# **PEPWAVE** Broadband Possibilities

# **User Manual**

Pepwave MAX Mobile Router

Document Rev. 1.0 August 09

# **Table of Contents**

| 1  |              |                                                       |    |
|----|--------------|-------------------------------------------------------|----|
| 2  |              | SARY                                                  |    |
| 3  | _            | DUCT FEATURES                                         |    |
|    | 3.1          | Supported Network Features                            |    |
|    | 3.2          | Other Supported Features                              |    |
| 4  |              |                                                       |    |
| 5  |              | AVE MAX MOBILE ROUTER OVERVIEW                        |    |
|    | 5.1<br>5.2   | Front Panel Appearance<br>LED Indicators              |    |
|    | 5.2<br>5.3   | REAR PANEL APPEARANCE                                 |    |
|    | 5.4          | Unit Base Appearance                                  |    |
| 6  | INSTA        | ALLATION                                              | 11 |
|    | 6.1          | Connecting the Network with Pepwave MAX Mobile Router | 11 |
| 7  | CON          | NECTING TO WEB ADMIN INTERFACE                        | 13 |
| 7  | CON          | NECTING TO WEB ADMIN INTERFACE                        | 13 |
| 8  | CON          | FIGURATION OF LAN INTERFACE(S)                        | 15 |
|    | 8.1          | Basic Settings                                        |    |
|    | 8.2          | WI-FI AP                                              | 18 |
| 9  | CON          | FIGURATION OF WAN INTERFACE(S)                        |    |
|    | 9.1          |                                                       | 20 |
|    | 9.2          | 🖪 Express Card / 🖪 PC Card / 粒 USB1 / 🚧 USB2          | 28 |
|    | 9.3          | 🗢 WI-FI WAN                                           | 31 |
|    | 9.4          | WAN HEALTH CHECK                                      |    |
|    | 9.5          | BANDWIDTH ALLOWANCE MONITOR                           |    |
| 10 |              | SETTINGS                                              |    |
|    | 10.1         | STP (Spanning Tree Protocol)                          |    |
| 11 | SITE-T       | O-SITE VPN                                            |    |
|    | 11.1         | CONFIGURATION OF SITE-TO-SITE VPN                     |    |
|    | 11.2<br>11.3 | Pepwave MAX Behind NAT Router                         |    |
| 10 |              |                                                       |    |
| 12 |              |                                                       |    |
| 10 | 12.1         | Custom Rules For Outbound Traffic Management          |    |
| 13 |              |                                                       |    |
|    | 13.1<br>13.2 | SMTP Forwarding<br>Web Proxy Forwarding               |    |
|    | 13.2         | DNS Forwarding                                        |    |
| 14 |              | FORWARDING                                            |    |
|    | 14.1         | Port Forwarding Service                               |    |
|    | 14.2         | UPNP / NAT-PMP SETTINGS                               |    |
| 15 | NAT /        | MAPPINGS                                              | 58 |

| 16    | <b>FIREW</b> A | \LL                                    | 60  |
|-------|----------------|----------------------------------------|-----|
|       | 16.1           | Outbound and Inbound Firewall          | .60 |
|       | 16.2           | Intrusion Detection and DoS Prevention | .64 |
| 17    | TRAFFIC        | C PRIORITIZATION                       | 65  |
| 18    | PPTP SE        | RVER                                   | 67  |
| 19    | SERVIC         | E PASSTHROUGH                          | 68  |
| 20    | SYSTEN         | \ SETTINGS                             | 70  |
|       | 20.1           | Admin Security                         | .70 |
|       | 20.2           | Firmware Upgrade                       |     |
|       | 20.3           | Тіме                                   | .74 |
|       | 20.4           | Email Notification                     | 75  |
|       | 20.5           | Remote Syslog                          | 77  |
|       | 20.6           | SNMP                                   |     |
|       | 20.7           | Saving and Loading Configurations      |     |
|       | 20.8           | FLASH MANAGEMENT                       |     |
|       | 20.9           | REBOOT                                 | -   |
|       | 20.10<br>20.11 | Ping Test<br>Traceroute Test           |     |
| ~ ~   |                |                                        | .04 |
| 21    | STATUS         |                                        |     |
|       | 21.1           | DEVICE                                 |     |
|       | 21.2           | ACTIVE SESSIONS.                       |     |
|       | 21.3           | CLIENT LIST                            |     |
|       | 21.4           | SITE-TO-SITE VPN                       |     |
|       | 21.5           | UPNP / NAT-PMP                         |     |
|       | 21.6<br>21.7   | Event Log<br>Bandwidth                 |     |
|       |                |                                        |     |
| APPEN |                | RESTORATION OF FACTORY DEFAULTS        |     |
| APPEN | DIX B.         | PRODUCT SPECIFICATIONS                 |     |
|       | B.1            | PEPWAVE MAX MOBILE ROUTER              | .95 |

# 1 Introduction and Scope

The Pepwave MAX Mobile Router provides link aggregation and load balancing across six WAN connections, allowing a combination of technologies like 3G HSDPA, EVDO, Wi-Fi, WiMAX, and Satellite to be utilized to connect to the Internet.

This manual presents how to set up the Pepwave MAX Mobile Router and provides an introduction to the features and usage of Pepwave MAX Mobile Router.

# 2 Glossary

The following terms, acronyms, and abbreviations are frequently used in this manual:

| Term        | Definition                                                                        |
|-------------|-----------------------------------------------------------------------------------|
| 3G          | 3 <sup>rd</sup> Generation family of standards for wireless communications        |
| DHCP        | Dynamic Host Configuration Protocol                                               |
| WINS        | Windows Internet Name Service                                                     |
| DNS         | Domain Name System                                                                |
| EVDO        | Evolution-Data Optimized                                                          |
| HSDPA       | High-Speed Downlink Packet Access                                                 |
| НТТР        | Hyper-Text Transfer Protocol                                                      |
| ICMP        | Internet Control Message Protocol                                                 |
| IP          | Internet Protocol                                                                 |
| LAN         | Local Area Network                                                                |
| MAC Address | Media Access Control Address                                                      |
| MTU         | Maximum Transmission Unit                                                         |
| MSS         | Maximum Segment Size                                                              |
| NAT         | Network Address Translation                                                       |
| PPPoE       | Point to Point Protocol over Ethernet                                             |
| SNMP        | Simple Network Management Protocol                                                |
| ТСР         | Transmission Control Protocol                                                     |
| UDP         | User Datagram Protocol                                                            |
| VRRP        | Virtual Router Redundancy Protocol                                                |
| WAN         | Wide Area Network                                                                 |
| Wi-Fi       | Trademark of Wi-Fi Alliance for certified products based on IEEE 802.11 standards |
| WiMAX       | Worldwide Interoperability for Microwave Access                                   |

# 3 Product Features

The following is the list of supported features on Pepwave MAX Mobile Router:

### 3.1 Supported Network Features

#### 3.1.1 WAN

- Ethernet WAN 10/100 Mbps Connection in Full/Half Duplex
- USB WAN connections
- PC Card WAN connection
- Express Card WAN connection
- Wi-Fi WAN connection
- Network Address Translation (NAT)
- Inbound and Outbound NAT mapping
- IPsec NAT-T and PPTP packet passthrough
- MAC address clone
- Customizable MTU and MSS values
- WAN connection health check
- Dynamic DNS (Supported service providers: changeip.com, dyndns.org, no-ip.org and tzo.com)

#### 3.1.2 LAN

- Wi-Fi AP
- Ethernet LAN ports
- DHCP server on LAN
- Static routing rules

#### 3.1.3 Site-to-Site VPN

- Secure Site-to-Site VPN
- VPN load balancing and failover among selected WAN connections

#### 3.1.4 Firewall

- Outbound (LAN to WAN) firewall rules
- Inbound (WAN to LAN) firewall rules per WAN connection
- Intrusion detection and prevention
- Specification of NAT mappings

#### 3.1.5 Outbound Policy

- Link load distribution per TCP/UDP service
- Persistent routing for specified source and/or destination IP addresses per TCP/UDP service
- Traffic Prioritization and DSL optimization

### 3.2 Other Supported Features

- User-friendly web-based administration interface
- HTTP and HTTPS support for Web Admin Interface
- Configurable web administration port and administrator password
- Firmware upgrades, configuration backups, Ping, and Traceroute via Web Admin

Interface

- Remote web based configuration (via WAN and LAN interfaces) Quality of Service for Voice over IP and Secure Web ٠
- •
- Time server synchronization •
- SNMP •
- Email notification •
- Syslog
- SIP passthrough •
- PPTP packet passthrough •
- Event Log •
- Active Sessions
- Client List •
- UPnP / NAT-PMP •

# 4 Package Content

The Pepwave MAX Mobile Router package includes the following:

- Pepwave MAX Mobile Router unit
- Power adapter
- 2 x Wi-Fi antenna
- Information slip
- Rack mount kit

# 5 Pepwave MAX Mobile Router Overview

## 5.1 Front Panel Appearance

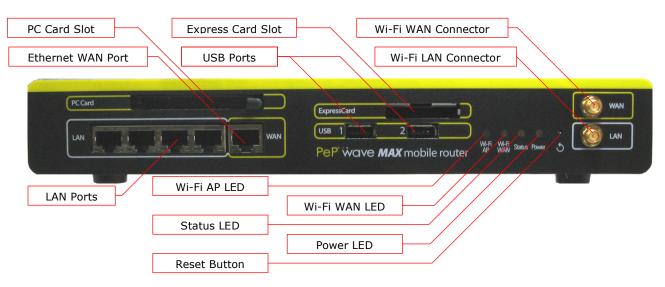

### 5.2 LED Indicators

The statuses indicated by the Front Panel LEDs are as follows:

| Power and Status Indicators |                                                                              |  |  |
|-----------------------------|------------------------------------------------------------------------------|--|--|
| Power                       | OFF – Power off<br>Green – Power on                                          |  |  |
| Status                      | OFF – System initializing<br>Red – Booting up or busy<br>Green – Ready state |  |  |

|           | Wi-Fi AP and Wi-Fi WAN Indicators                                                                                                    |  |  |  |  |
|-----------|----------------------------------------------------------------------------------------------------|--|--|--|--|
| Wi-Fi WAN | OFF – Disabled<br>Intermittent Blinking – Trying to connect but not connected to<br>any wireless network<br>ON – Connected to wireless network(s) without traffic<br>Continuous Blinking – Transferring data |  |  |  |  |
| Wi-Fi AP  | OFF – Disabled<br>Intermittent Blinking – Enabled but no client associated<br>ON – Client(s) associated to wireless network<br>Continuous Blinking – Transferring data to wireless network                   |  |  |  |  |

| LAN and Ethernet WAN Ports |                                                                                                    |  |  |  |
|----------------------------|----------------------------------------------------------------------------------------------------|--|--|--|
| Green LED                  | ON – 100 Mbps<br>OFF – 10 Mbps                                                                              |  |  |  |
| Yellow LED                 | Solid – Port is connected without traffic<br>Blinking – Data is transferring<br>OFF – Port is not connected |  |  |  |
| Note:                      | They are auto MDI/MDI-X ports                                                                               |  |  |  |

# 5.3 Rear Panel Appearance

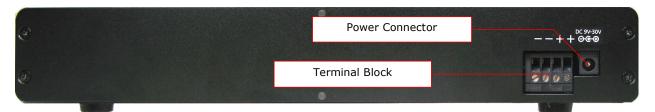

# 5.4 Unit Base Appearance

| 3                                                                 | MAX 600       PEPWARE         Breadband Possibilities       Breadband Possibilities         Strikt NO:       2234-56780         MAX:       1122-112233A8         Strikt NO:       1122-112233A8         Strikt NO:       1122-112233A8         Strikt NO:       1122-112233A8         Maximum Construction       Passend south         Material       Passend south         Material       Second south         Material       Second South         Material       Second South <t< th=""><th></th></t<> |  |
|-------------------------------------------------------------------|----------------------------------------------------------------------------------------------------|--|
| Serial Number and<br>LAN MAC Address                              |                                                                                                    |  |
| Default LAN IP, Username, and<br>Password for Web Admin Interface |                                                                                                    |  |
| 0                                                                 |                                                                                                    |  |

# 6 Installation

### 6.1 Connecting the Network with Pepwave MAX Mobile Router

#### 6.1.1 Preparation

Before installing Pepwave MAX Mobile Router, please prepare the following:

- At least one Internet/WAN access account and/or Wi-Fi access information.
- For each network connection,
  - Ethernet WAN: A 10/100BaseT UTP cable with RJ45 connector
  - **USB**: A USB modem
  - Wi-Fi WAN: A Wi-Fi antenna
  - **PC Card / Express Card WAN:** A PC Card/Express Card for the corresponding card slot.
- A computer with TCP/IP network protocol and a web browser installed. Supported browsers include Microsoft Internet Explorer 6.0 or above, Mozilla Firefox 2.0 or above, Apple Safari 3.1.1 or above, and Google Chrome 2.0 or above.

### 6.1.2 Constructing the Network

At the high level, construct the network according to the following steps:

- 1. With an Ethernet cable, connect a computer to one of the LAN ports on the Pepwave MAX. Repeat with different cables for up to 4 computers to be connected.
- 2. With another Ethernet cable or a USB modem / Wi-Fi antenna / PC Card / Express Card, connect it to one of the WAN ports on the Pepwave MAX. Repeat the same procedure for other WAN ports.
- 3. Connect the power adapter to the power connector on the rear panel of Pepwave MAX, and then plug it into a power outlet.

The following figure schematically illustrates the configuration that results:

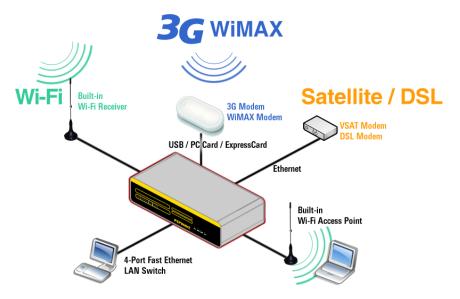

### **6.1.3 Configuring the Network Environment**

To ensure that Pepwave MAX works properly in the LAN environment and can access the Internet via the WAN connections, please refer to the following setup procedures:

• PC Configuration on the LAN

Section 6.2, Configuring Computers on the LAN

• LAN Configuration

For basic configuration, refer to Section 7, **Connecting to Web Admin Interface**. For advanced configuration, go to Section 8, **Configuration of LAN Interface(s)**.

WAN Configuration

For basic configuration, refer to Section 7, **Connecting to Web Admin Interface**. For advanced configuration, go to Section 9, **Configuration of WAN Interface(s)**.

# 7 Connecting to Web Admin Interface

- 1. Start a web browser on a computer that is connected with Pepwave MAX through LAN.
- 2. To connect to Web Admin Interface of Pepwave MAX, enter the following LAN IP address in the address field of the web browser:

```
http://192.168.50.1
```

(This is the default LAN IP address of Pepwave MAX.)

3. When prompted for **User Name** and **Password** to access the Web Admin Interface, enter the following to proceed.

#### User Name: admin

Password: admin

(This is the default Username and Password of Pepwave MAX. The Password can be changed in the page **System > Admin Security** of the Web Admin Interface.)

4. After successful login, the **Dashboard** of Web Admin Interface will be displayed. It looks similar to the following:

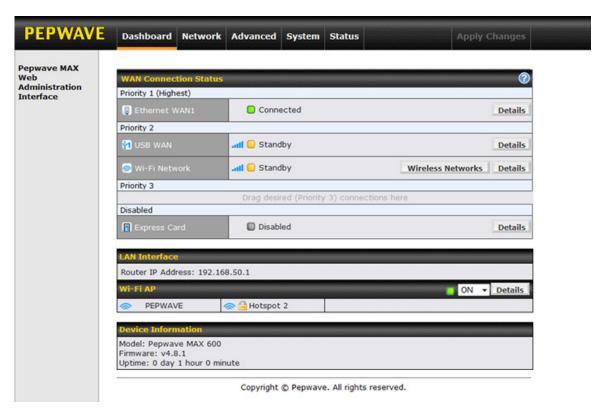

**Dashboard** shows the current WAN, LAN, Wi-Fi AP settings and statuses. You can simply change priority of WAN connections and switch on / off Wi-Fi AP in here. For further information about how-to set up these connections, please refer to Section 8 and 9.

*Device Information* shows the details about the device, including Model name, Firmware version and Uptime. For further information related, please refer to Section 21.

#### Important Note

Configuration changes (e.g. WAN, LAN, Admin settings, etc.) will only take effect after clicking the *Save* button at the bottom of each page. The *Save* button causes the changes to be saved and applied.

# 8 Configuration of LAN Interface(s)

# 8.1 Basic Settings

The LAN Interface settings are located in *Network > LAN > Basic Settings*:

| IP Settings   |   |               |
|---------------|---|---------------|
| IP Address *  |   | 192.168.50.1  |
| Subnet Mask * |   | 255.255.255.0 |
| Speed         | ? | Auto          |

| DHCP Server Settings |   |                                                      |                |        |           |   |
|----------------------|---|------------------------------------------------------|----------------|--------|-----------|---|
| DHCP Server          | ? | Enable                                               | Enable         |        |           |   |
| IP Range             | ? | 192.168.50.10 -                                      | 192.168.50.200 |        |           |   |
| Subnet Mask          | ? | 255.255.255.0 💌                                      |                |        |           |   |
| Lease Time           | ? | 1 Days 0                                             | Hours 0 Mins   | 0      | Seconds   |   |
| DNS Servers          |   | Assign DNS server automatically                      |                |        |           |   |
| WINS Servers         | ? | Assign WINS serv<br>WINS server 1:<br>WINS server 2: | er             |        |           |   |
| Extended DHCP Option | ? | Option                                               |                | Value  | 9         |   |
|                      |   |                                                      | No Extended DF | ICP Op | otion     |   |
|                      |   | Add                                                  |                |        |           |   |
| DHCP Reservation     | ? | Name                                                 | MAC Address    |        | Static IP |   |
|                      |   |                                                      |                |        |           | ÷ |

| Static Route Settings |   |                     |             |         |   |
|-----------------------|---|---------------------|-------------|---------|---|
| Static Route          | ? | Destination Network | Subnet Mask | Gateway |   |
|                       |   |                     |             |         | ÷ |

| DNS Proxy Settings  |           | ?                                     |
|---------------------|-----------|---------------------------------------|
| DNS Caching         | Enable    |                                       |
| Local DNS Records 🕜 | Host Name | IP Address                            |
| * Required          |           | · · · · · · · · · · · · · · · · · · · |

Save

| IP Settings                                        |                                                                                                    |  |  |  |
|----------------------------------------------------|----------------------------------------------------------------------------------------------------|--|--|--|
| IP Address & The IP address of Pepwave MAX on LAN. |                                                                                                    |  |  |  |
|                                                    | This setting specifies the speed of the LAN Ethernet Port.                                                                                                    |  |  |  |
|                                                    | By default, <i>Auto</i> is selected and the appropriate data speed is automatically detected by Pepwave MAX.                                                                                                    |  |  |  |
| Speed                                              | In the event of negotiation issues, the port speed can be manually specified to circumvent the issues. You can also choose whether or not to advertise the speed to the peer by selecting the <b>Advertise Speed</b> checkbox. |  |  |  |

| DHCP Server Settings      |                                                                                                    |
|---------------------------|----------------------------------------------------------------------------------------------------|
| DHCP Server               | When this setting is enabled, the DHCP server of Pepwave MAX<br>automatically assigns an IP address to each computer that is<br>connected via LAN and is configured to obtain an IP address via<br>DHCP.<br>Pepwave MAX's DHCP server can prevent IP address collision on<br>LAN.                                                                                                    |
| IP Range &<br>Subnet Mask | This setting allocates a range of IP address that will be assigned to LAN computers by the DHCP server of Pepwave MAX.                                                                                                    |
| Lease Time                | This setting specifies the length of time throughout which an IP<br>address of a DHCP client remains valid. Upon expiration of the<br>Lease Time, the assigned IP address will no longer be valid and the<br>renewal of the IP address assignment will be required.                                                                                                    |
| DNS Servers               | This option allows you to input the DNS server addresses to be<br>offered to the DHCP clients. If Assign DNS server automatically is<br>selected, the Pepwave MAX's built-in DNS server address (i.e. LAN<br>IP address) will be offered.                                                                                                    |
| WINS Server               | This option allows you to input the WINS server addresses to be offered to the WINS clients. If Assign WINS server is selected, you can enter the WINS server addresses manually.                                                                                                    |
| Extended<br>DHCP Option   | In addition to standard DHCP options (e.g. DNS server address, gateway address, subnet mask), you can specify the value of additional Extended DHCP Options defined in RFC 2132. In this case, you can pass additional configuration information to LAN hosts.<br>To define an Extended DHCP Option, click the Add button, choose the option that you want to define and enter its value. For values that are in IP address list format, you can enter one IP address per line in the provided text area input control. Each option is allowed to be defined once only. |

| DHCP<br>Reservation | This setting reserves the assignment of fixed IP addresses for a list<br>of computers on the LAN. The computers to be assigned fixed IP<br>addresses on the LAN are identified by their MAC addresses. |
|---------------------|----------------------------------------------------------------------------------------------------|
|                     | The fixed IP address assignment is displayed as a cross-reference list between the computers' Name, MAC addresses and fixed IP addresses.                                                              |
|                     | The field <b>Name</b> (an optional field) is for you to define a name to represent the device. MAC addresses should be in the format of 00:AA:BB:CC:DD:EE                                              |
|                     | Press 🔛 to create a new record. Press 🔀 to remove a record.                                                                                                    |

| Static Route Settings |                                                                                                    |
|-----------------------|----------------------------------------------------------------------------------------------------|
| Static Route          | This table is for defining static routing rules for the LAN segment.<br>A static route consists of the network address, subnet mask, and<br>gateway address. The address and subnet mask values are in the<br>format of w.x.y.z |
|                       | Press 🛃 to create a new route. Press 🔀 to remove a route.                                                                                                    |

| DNS Proxy Settings   |                                                                                                    |
|----------------------|----------------------------------------------------------------------------------------------------|
| DNS Caching          | This field is to enable DNS caching on the built-in DNS proxy server.<br>When the option is enabled, queried DNS replies will be cached until<br>the records' TTL has been reached. This feature can help improve<br>the DNS lookup time. However, it cannot return the most updated<br>result for those frequently updated DNS records. |
|                      | By default, it is disabled.                                                                                                    |
| Local DNS<br>Records | This table is for defining custom local DNS records.                                                                                                    |
|                      | A static local DNS record consists of a Host Name and an IP Address. When looking up the Host Name from the LAN to LAN IP of Pepwave MAX, the corresponding IP Address will be returned.                                                                                                    |
|                      | Press 庄 to create a new record. Press 🔀 to remove a record.                                                                                                    |

## 8.2 Wi-Fi AP

The Wi-Fi LAN settings can be configured in *Network > LAN > Wi-Fi AP*:

| Wireless Network Settings  |                       |
|----------------------------|-----------------------|
| Network Name (SSID) 🛛 🕐    | PEPWAVE               |
| Enable 📀                   | ● Yes <sup>©</sup> No |
| Broadcast SSID 📀           | I Enable              |
| Multicast Filter 📀         | Enable                |
| Multicast Rate 📀           | 1M 💌                  |
| Wireless Security Settings |                       |
| Security Policy            | Open (No Encryption)  |
| Access Control Settings    | 0                     |
| Restriction Mode           | None                  |

#### Save

| Wireless Network Settings                                                                                                    |  |
|----------------------------------------------------------------------------------------------------|--|
| This setting allows you to specify a name to represent the virtual AP to be scanned by Wi-Fi clients.                                                         |  |
| When <b>Yes</b> is selected, this virtual AP is enabled. Select <b>No</b> to disable it.                                                                      |  |
| By default, it is enabled.                                                                                                    |  |
| You can also choose to enable or disable this virtual AP on the <i>Dashboard - Connection Status of Wi-Fi AP</i> , please refer to section 7 for information. |  |
| When the box <i>Enable</i> is checked, this SSID can be scanned by Wi-Fi clients.                                                                             |  |
| By default, it is enabled.                                                                                                    |  |
| When the box <i>Enable</i> is checked, multicast network traffic to the wireless SSID will be filtered.                                                       |  |
| By default, it is disabled.                                                                                                    |  |
| This field allows you to specify the transmit rate to be used for sending multicast network traffic.<br>By default, Multicast Rate is set to <b>1M</b> .      |  |
|                                                                                                    |  |

| Wireless Security Settings |                                                                                                    |
|----------------------------|----------------------------------------------------------------------------------------------------|
|                            | This setting specifies which security policy will be used for this wireless network.<br>Available options:                               |
| Security<br>Policy         | <ul> <li>Open (No Encryption)</li> <li>WPA/WPA2 – Personal</li> <li>WPA/WPA2 – Enterprise</li> <li>802.1X</li> <li>Static WEP</li> </ul> |

| Access Control Settings |                                                                                                    |
|-------------------------|----------------------------------------------------------------------------------------------------|
| Restriction             | This option allows you to perform access control through MAC address filtering.                           |
| Mode                    | Available options are <b>None</b> , <b>Deny all except listed</b> , and <b>Accept all except listed</b> . |

# 9 Configuration of WAN Interface(s)

The WAN Interface settings are located at: Network > WAN

To reorder different WANs' priority, just drag on the appropriate WAN by holding the left mouse button, move it to the desired priority (the first one would be the highest priority, the second one would be lower priority, and so on) and drop it by releasing the mouse button.

To disable a particular WAN connection, just drag on the appropriate WAN by holding the left mouse button, move it the **DISABLED** row and drop it by releasing the mouse button.

You can also do the above priority setting on the **Dashboard**, please refer to Section 7 for information.

#### Important Note

Connection Details will be changed and become effective right AFTER clicking the **Save and Apply** button.

### 9.1 🔋 Ethernet WAN

| WAN Port                  | WAN Port                                                                                                    |  |
|---------------------------|----------------------------------------------------------------------------------------------------|--|
| WAN Connection<br>Name    | Ethemet WAN1 Default                                                                                                    |  |
| Connection Method 🕐       | DHCP 💌                                                                                                    |  |
| IP Address                | 10.10.123                                                                                                    |  |
| Subnet Mask               | 255.255.0.0                                                                                                    |  |
| Default Gateway           | 10.10.10.1                                                                                                    |  |
| DNS Servers               | <ul> <li>Obtain DNS server address automatically<br/>10.9.1.1</li> <li>Use the following DNS server address(es)<br/>DNS Server 1:<br/>DNS Server 2:</li> </ul> |  |
| Hostname (Optional)       | Use custom hostname                                                                                                    |  |
| Standby State 🛛 🕐         | Remain connected O Disconnect                                                                                                    |  |
| Upstream 🕐<br>Bandwidth   | 100 Mbps 💌                                                                                                    |  |
| Downstream 🕜<br>Bandwidth | 100 Mbps 💌                                                                                                    |  |

| Health Check DNS 🕜<br>Servers | Host 1:<br>Host 2:<br>Use first two DNS servers as Health Check DNS Servers                                                                                                    |
|-------------------------------|----------------------------------------------------------------------------------------------------|
| Timeout 🕐                     | 5 v second(s)                                                                                                    |
| Health Check 🕜<br>Interval    | 5 v second(s)                                                                                                    |
| Health Check 🕜<br>Retries     | 3 💌                                                                                                    |
| Recovery Retries 🛛 🔞          | 3 💌                                                                                                    |
| Dynamic DNS 🛛 🕐               | Disabled 💌                                                                                                    |
| Bandwidth 🕜                   | ✓ Enable                                                                                                    |
| Action                        | Email notification is currently disabled. You can get notified when<br>usage hits 75%/95% of monthly allowance by enabling <u>Email</u><br><u>Notification</u> .<br>Disconnect when usage hits 100% of monthly allowance |
| Start Day                     | On 1st 💽 of each month at 00:00 midnight                                                                                                    |
| Monthly Allowance             | 10 GB 💌                                                                                                    |
| Port Speed 🛛 🕐                | Auto                                                                                                    |
| мти 📀                         | OAuto OCustom Value: 1440 Default                                                                                                    |
| mss 🕜                         | Auto O Custom                                                                                                    |
| MAC Address Clone 🕐           | 00 : 1A : 11 : BB : AA : 22 Default                                                                                                    |
| Reply to ICMP 🛛 🕜<br>PING     | ⊙Yes ○No                                                                                                    |

Save and Apply Cancel

|                           | Ethernet WAN Settings                                                                                                    |
|---------------------------|----------------------------------------------------------------------------------------------------|
| WAN<br>Connection<br>Name | This field is for defining a name to represent this WAN connection.                                                                                                    |
| Connection<br>Method      | <ul> <li>There are three possible connection methods for Ethernet WAN:</li> <li>DHCP</li> <li>Static IP</li> <li>PPPoE</li> <li>The connection method and details are determined by, and can be obtained from, the ISP.</li> </ul> |
|                           | See the Sections 9.1.1, 9.1.2, and 9.1.3 for details of each connection method.                                                                                                    |

| Ethernet WAN Settings             |                                                                                                    |
|-----------------------------------|----------------------------------------------------------------------------------------------------|
| Standby<br>State                  | This setting specifies the state of the WAN connection. The available options are <b>Remain connected</b> and <b>Disconnect</b> . The default state is <b>Remain Connected</b> .                                                                                                    |
| Upstream<br>Bandwidth             | This setting specifies the data bandwidth in the outbound direction from the LAN through the WAN interface.                                                                                                    |
|                                   | This setting specifies the data bandwidth in the inbound direction from the WAN interface to the LAN.                                                                                                    |
| Downstream<br>Bandwidth           | This value is referenced as the default weight value when using the custom rule <i>Default (Auto)</i> , the algorithm <i>Least Used</i> , or the algorithm <i>Persistence (Auto)</i> in Outbound Policy with <i>Managed by Custom Rules</i> chosen (see Section 12.1).                                                                                                    |
| Health<br>Check<br>Method         | This setting specifies the health check method for the WAN connection. The value of method can be configured as <b>Disabled</b> , <b>Ping</b> or <b>DNS Lookup</b> . The default method is <b>Disabled</b> . See Section 9.4 for configuration details.                                                                                                    |
| Dynamic<br>DNS                    | <ul> <li>This setting specifies the dynamic DNS service provider to be used for the WAN based on supported dynamic DNS service providers:</li> <li><i>changeip.com</i></li> <li><i>dyndns.org</i></li> <li><i>no-ip.org</i></li> <li><i>tzo.com</i></li> <li>Select <i>Disabled</i> to disable this feature.</li> <li>See Section 9.1.4 for configuration details.</li> </ul>                                                  |
| Bandwidth<br>Allowance<br>Monitor | This option allows you to enable bandwidth usage monitoring on this WAN connection for each billing cycle. When this is not enabled, bandwidth usage of each month is still being tracked but no action will be taken.<br>See Section 9.5 for configuration details.                                                                                                    |
| Port Speed                        | This setting specifies port speed and duplex configurations of the WAN Port.<br>By default, <i>Auto</i> is selected and the appropriate data speed is automatically detected by Pepwave MAX.<br>In the event of negotiation issues, the port speed can be manually specified to circumvent the issues. You can also choose whether or not to advertise the speed to the peer by selecting the <i>Advertise Speed</i> checkbox. |

|                         | Ethernet WAN Settings                                                                                                    |
|-------------------------|----------------------------------------------------------------------------------------------------|
| MTU                     | This setting specifies the Maximum Transmission Unit.<br>By default, MTU is set to <b>Custom 1440</b> .<br>You may adjust the MTU value by editing the text field. Click<br><b>Default</b> to restore the default MTU value. Select <b>Auto</b> and the<br>appropriate MTU value will be automatically detected. The auto-<br>detection will run each time when the WAN connection establishes.                                                                                                    |
| MSS                     | This setting should be configured based on the maximum payload size that the local system can handle. The MSS (Maximum Segment Size) is computed from the MTU minus 40 bytes for TCP over IPv4. If MTU is set to <b>Auto</b> , the MSS will also be set automatically. By default, MSS is set to <b>Auto</b> .                                                                                                    |
| MAC<br>Address<br>Clone | This setting allows you to configure the MAC address.<br>Some service providers (e.g. cable providers) identify the client's<br>MAC address and require the client to always use the same MAC<br>address to connect to the network. In such cases, change the WAN<br>interface's MAC address to the original client PC's one via this field.<br>The default MAC Address is a unique value assigned at the factory.<br>In most cases, the default value is sufficient. Clicking the <b>Default</b><br>button restores the MAC Address to the default value. |
| Reply to<br>ICMP PING   | If this field is disabled, the WAN connection will not respond to ICMP PING requests.<br>By default, this is enabled.                                                                                                    |

### 9.1.1 DHCP Connection

The DHCP connection method is suitable if the ISP provides an IP address automatically by DHCP (e.g. Satellite Modem, WiMAX Modem, Cable, Metro Ethernet, etc.).

| Connection Method 🧿 | DHCP                                                                                                    |
|---------------------|----------------------------------------------------------------------------------------------------|
| IP Address          | 123.123.123.10                                                                                                    |
| Subnet Mask         | 255.255.255.0                                                                                                    |
| Default Gateway     | 123.123.123.1                                                                                                    |
| DNS Servers         | <ul> <li>Obtain DNS server address automatically<br/>123.123.123.1<br/>210.210.210.1</li> <li>Use the following DNS server address(es)<br/>DNS Server 1:<br/>DNS Server 2:</li> </ul> |

| DHCP Settings                                       |                                                                                                    |
|-----------------------------------------------------|----------------------------------------------------------------------------------------------------|
| IP Address /<br>Subnet Mask<br>/ Default<br>Gateway | This information is obtained from the ISP automatically.                                                                                                    |
| DNS Servers                                         | Each ISP may provide a set of DNS servers for DNS lookups. This setting specifies the DNS (Domain Name System) Servers to be used when a DNS lookup is routed through this connection.                                                                                                    |
|                                                     | Selecting <b>Obtain DNS server address automatically</b> results in<br>the DNS Servers to be assigned by the WAN DHCP Server to be<br>used for outbound DNS lookups over the connection. (The DNS<br>Servers are obtained along with the WAN IP address assigned from<br>the DHCP server.) |
|                                                     | When <b>Use the following DNS server address(es)</b> is selected, you may enter custom DNS server addresses for this WAN connection into the <b>DNS server 1</b> and <b>DNS server 2</b> fields.                                                                                           |
| Hostname<br>(Optional)                              | If your service provider's DHCP server requires you to supply a <i>hostname</i> value upon acquiring an IP address, you may enter the value here. If your service provider does not provide you with the value, you can safely bypass this option.                                         |

### 9.1.2 Static IP Connection

This Static IP connection method is suitable if ISP provides a static IP address to connect directly.

| Connection Method 🧿 | Static IP 💌                                                                |
|---------------------|----------------------------------------------------------------------------|
| IP Address          |                                                                            |
| Subnet Mask         | 255.255.255.0 💌                                                            |
| Default Gateway     |                                                                            |
| DNS Servers         | Use the following DNS server address(es)<br>DNS Server 1:<br>DNS Server 2: |

|                                                     | Static IP Settings                                                                                                    |
|-----------------------------------------------------|----------------------------------------------------------------------------------------------------|
| IP Address /<br>Subnet Mask<br>/ Default<br>Gateway | These settings allow you to specify the information required in order<br>to communicate on the Internet via a fixed Internet IP address.<br>The information is typically determined by and can be obtained from<br>the ISP. |
| DNS Servers                                         | Each ISP may provide a set of DNS servers for DNS lookups. This field specifies the DNS (Domain Name System) Servers to be used when a DNS lookup is routed through this connection.                                        |
|                                                     | You can input the ISP provided DNS server addresses into the <b>DNS server 1</b> and <b>DNS server 2</b> fields. If no address is entered here, this link will not be used for DNS lookups.                                 |

### 9.1.3 PPPoE Connection

This connection method is suitable if ISP provides login ID / password to connect via PPPoE.

| Connection Method 📀        | PPPoE V                                                                                                    |
|----------------------------|----------------------------------------------------------------------------------------------------|
| IP Address                 | 123.123.123.10                                                                                                    |
| Subnet Mask                | 255.255.255.0                                                                                                    |
| Default Gateway            | 123.123.123.1                                                                                                    |
| PPPoE User Name            |                                                                                                    |
| PPPoE Password             |                                                                                                    |
| Confirm PPPoE<br>Password  |                                                                                                    |
| Service Name<br>(Optional) | Leave it blank unless it's provided by ISP                                                                                                    |
| DNS Servers                | <ul> <li>Obtain DNS server address automatically<br/>123.123.123.1<br/>210.210.210.1</li> <li>Use the following DNS server address(es)<br/>DNS Server 1:<br/>DNS Server 2:</li> </ul> |

| PPPoE Settings                                   |                                                                                                    |
|--------------------------------------------------|----------------------------------------------------------------------------------------------------|
| IP Address /<br>Subnet Mask /<br>Default Gateway | This information is obtained from the ISP automatically.                                                                                                    |
| PPPoE User<br>Name /<br>Password                 | Enter the required information in these fields in order to connect via PPPoE to the ISP. The parameter values are determined by and can be obtained from the ISP.                                                                                                    |
| Confirm PPPoE<br>Password                        | Verify your password by entering it again in this field.                                                                                                    |
| Service Name                                     | Service Name is provided by the ISP. Note: Leave this field blank unless it is provided by your ISP.                                                                                                    |
| DNS Servers                                      | Each ISP may provide a set of DNS servers for DNS lookups.<br>This setting specifies the DNS (Domain Name System) Servers<br>to be used when a DNS lookup is routed through this connection.                                                                                           |
|                                                  | Selecting <b>Obtain DNS server address automatically</b> results<br>in the DNS Servers assigned by the PPPoE server to be used for<br>outbound DNS lookups over the WAN connection. (The DNS<br>Servers are obtained along with the WAN IP address assigned<br>from the PPPoE server.) |
|                                                  | When <b>Use the following DNS server address(es)</b> is selected, you can put custom DNS server addresses for this WAN connection into the <b>DNS server 1</b> and <b>DNS server 2</b> fields.                                                                                         |

#### 9.1.4 Dynamic DNS Settings

Pepwave MAX provides the functionality to register the domain name relationships to dynamic DNS service providers. Through registration with dynamic DNS service provider(s), the default public Internet IP address of each WAN connection can be associated with a host name.

Either upon a change in IP address or every 23 days without link reconnection, Pepwave MAX will connect to the dynamic DNS service provider to perform an IP address update within the provider's records.

| Dynamic DNS 📀 🕐  | changeip.com 💌 |
|------------------|----------------|
| Account Name     | demo           |
| Password         | •••••          |
| Confirm Password | •••••          |
| Hosts 🕐          |                |

|                                    | Dynamic DNS Settings                                                                                                    |
|------------------------------------|----------------------------------------------------------------------------------------------------|
| Dynamic DNS                        | <ul> <li>This setting specifies the dynamic DNS service provider to be used for the WAN based on supported dynamic DNS service providers:</li> <li>changeip.com</li> <li>dyndns.org</li> <li>no-ip.org</li> <li>tzo.com</li> <li>Select <i>Disabled</i> to disable this feature.</li> </ul> |
| Account<br>Name / Email<br>Address | This setting specifies the registered user name for the dynamic DNS service.                                                                                                    |
| Password /<br>TZO Key              | This setting specifies the password for the dynamic DNS service.                                                                                                    |
| Hosts /<br>Domain                  | This field allows you to specify a list of host names or domains to be<br>associated with the public Internet IP address of the WAN<br>connection.<br>If you need to enter more than one host, you can use a carriage<br>return to separate them.                                           |

#### Important Note

In order to use dynamic DNS services, appropriate host name registration(s) as well as

a valid account with a supported dynamic DNS service provider are required.

A dynamic DNS update is performed whenever a WAN's IP address changes. E.g. IP is changed after a DHCP IP refresh, reconnection, etc.

Due to dynamic DNS service providers' policy, a dynamic DNS host will automatically expire if the host record has not been updated for a long time. Therefore Pepwave MAX performs an update every 23 days even if a WAN's IP address has not changed.

### 9.2 Express Card / 🖻 PC Card / 🛂 USB1 / 🚧 USB2

| Express Card / PC Card / USB1 / USB2 |                            |  |
|--------------------------------------|----------------------------|--|
| Wireless Adaptor                     | ABC deand Woldam           |  |
| SIM Card IMSI 🛛 🕐                    | X                          |  |
| Carrier 🕜                            | 1277 adapt com             |  |
| Country/Region 📀                     | United States              |  |
| Signal Strength                      | -75 dBm                    |  |
| IP Address                           | 10.10.10.111               |  |
| DNS Servers                          | 10.10.10.11<br>10.10.10.12 |  |
| WAN Connection Name                  | USB WAN Default            |  |
| Operator Settings 🛛 🕐                | ● Auto © Custom            |  |
| APN                                  | -                          |  |
| Login                                | -                          |  |
| Password                             | -                          |  |
| Dial Number                          | -                          |  |
| SIM PIN (Optional)                   | ••••<br>V Hide Characters  |  |
| Health Checking<br>Settings          |                            |  |
| Method 📀                             | SmartCheck -               |  |
| Timeout 📀                            | 5 v second(s)              |  |
| Health Check 🛛 🕐<br>Interval         | 5 v second(s)              |  |
| Health Check Retries 🕐               | 3 -                        |  |
| Recovery Retries 🛛 🕐                 | 3 🗸                        |  |
| Bandwidth Allowance 🕐<br>Monitor     | Enable                     |  |
| Modem Specific<br>Settings           |                            |  |
| Network Type 🛛 🕐                     | 3G preferred 💌             |  |
| GSM Frequency Band?                  | All Bands 🗸                |  |

Save and Apply

\_\_\_\_\_

Cancel

#### Express Card / PC Card / USB Settings

|                                                         | Express Card / PC Card / USB Settings                                                                                                    |
|---------------------------------------------------------|----------------------------------------------------------------------------------------------------|
| SIM Card<br>IMSI                                        | This is the International Mobile Subscriber Identity which uniquely identifies the SIM card. <i>This is applicable to 3G modems only.</i>                                                                                                    |
| Carrier                                                 | This field shows the name of the carrier who issues the SIM card (for 3G) or the modem (for EVDO).                                                                                                    |
| Country/<br>Region                                      | This is the country/region of the carrier who issues the EVDO modem.                                                                                                    |
| Signal<br>Strength                                      | This field shows the signal strength of the connection.                                                                                                    |
| IP Address                                              | This information is obtained from the carrier automatically.                                                                                                    |
| DNS                                                     | Each carrier may provide a set of DNS servers for DNS lookups. This field specifies the DNS (Domain Name System) Servers are currently effective when a DNS lookup is routed through this connection.                                                                                                    |
| Servers                                                 | This information is obtained from the carrier automatically or can be entered manually by users.                                                                                                    |
| WAN<br>Connection<br>Name                               | This field is for defining a name to represent this WAN connection.                                                                                                    |
|                                                         | This setting applies to 3G / EDGE / GPRS modem only. It does not apply to EVDO / EVDO Rev. A modem.                                                                                                    |
| Operator<br>Settings                                    | This allows you to configure the APN settings of your connection. If <b>Auto</b> is selected, the mobile operator should be detected automatically. The connected device will be configured and connection will be made automatically afterwards. If there is any difficulty in making connection, you may select <b>Custom</b> to enter your carrier's APN, Login, Password, and Dial Number settings manually. The correct values can be obtained from your carrier. |
|                                                         | The default and recommended Operator Settings is <b>Auto</b> .                                                                                                    |
| APN / Login<br>/ Password /<br>Dial Number<br>/ SIM PIN | When <b>Auto</b> is selected, the information in these fields will be filled<br>automatically.<br>Select the option <b>Custom</b> and you may customize these parameters.<br>The parameters values are determined by and can be obtained from<br>the ISP.                                                                                                    |
| Heath<br>Checking<br>Settings                           | This setting allows you to specify the health check method for the WAN connection. The as available options are <b>Disabled</b> and <b>SmartCheck</b> . The default method is <b>SmartCheck</b> . See Section 9.4 for configuration details.                                                                                                    |

|                                   | Express Card / PC Card / USB Settings                                                                                                    |  |
|-----------------------------------|----------------------------------------------------------------------------------------------------|--|
| Bandwidth<br>Allowance<br>Monitor | This option allows you to enable bandwidth usage monitoring on this WAN connection for each billing cycle. When this is not enabled, bandwidth usage of each month is still being tracked but no action will be taken.<br>See Section 9.5 for configuration details.   |  |
| Modem<br>Specific<br>Settings     | The settings under this category may or may not be available depending on the model of the connected device.                                                                                                    |  |
|                                   | This setting allows you to define your preference of using the 3G and/or 2G networks. 3G networks include HSPA / UMTS; 2G networks include EDGE / GPRS.                                                                                                    |  |
| Network<br>Type                   | If <b>3G</b> only or <b>2G</b> only is chosen, only the HSPA / UMTS or EDGE / GPRS network will be used, respectively. If the chosen network is not available, no other network will be used regardless of its availability. The modem connection will remain offline. |  |
|                                   | If <b>3G</b> preferred or <b>2G</b> preferred is chosen, the chosen network will be used when it is available. If the chosen network is not available, the other network will be used whenever available.                                                              |  |
|                                   | The default Network Type is <b>3G preferred.</b>                                                                                                    |  |
|                                   | This setting allows you to specify which GSM frequency band to be used.                                                                                                    |  |
| GSM<br>Frequency<br>Band          | <b>GSM1900</b> is used in United States, Canada, and many other countries in the Americas.                                                                                                    |  |
|                                   | <b>GSM900 / GSM1800 / GSM2100</b> is used in Europe, Middle East, Africa, Asia, Oceania, and Brazil.                                                                                                    |  |
|                                   | If <b>All Bands</b> is chosen, the appropriate frequency band will be used automatically.                                                                                                    |  |
|                                   | The default GSM Frequency Band is <b>All Bands</b> .                                                                                                    |  |

# 9.3 💿 Wi-Fi WAN

| Wi-Fi WAN                           |                                                                |                 |  |
|-------------------------------------|----------------------------------------------------------------|-----------------|--|
| Network Name (SSID)                 | Wi-Fi Hotspot1 Wireless Networks                               |                 |  |
| MAC Address (BSSID)                 | 06:11:88:DD:BB:FF                                              |                 |  |
| Signal Strength                     | -45 dBm                                                        |                 |  |
| IP Address                          | 10.10.123                                                      |                 |  |
| Subnet Mask                         | 255.255.255.0                                                  |                 |  |
| Default Gateway                     | 10.10.10.1                                                     |                 |  |
| DNS Servers                         | 10.10.10.1<br>10.10.10.2                                       |                 |  |
| WAN Connection Name                 | Wi-Fi Network                                                  | Default         |  |
| Standby State 🛛 🕐                   | Remain connected ○ Disconnect                                  |                 |  |
| Health Check 🛛 🕐<br>Method          | DNS Lookup -                                                   |                 |  |
| Health Check DNS 🥡<br>Servers       | Host 1:<br>Host 2:<br>Vuse first two DNS servers as Health Che | eck DNS Servers |  |
| Timeout 🕜                           | 5 🔹 second(s)                                                  |                 |  |
| Health Check 🕜<br>Interval          | 5 v second(s)                                                  |                 |  |
| Health Check Retries 🕐              | 3 🔹                                                            |                 |  |
| Bandwidth Allowance ?<br>Monitor    | Enable                                                         |                 |  |
| Wi-Fi Association 🛛 🕜<br>Mode       | © Stronger Signal Strength                                     |                 |  |
| Connect to Any    ⑦<br>Open Mode AP | © Yes ◉ No                                                     |                 |  |
| Reply to ICMP PING (                | ● Yes ◎ No                                                     |                 |  |

| Wi-Fi Connection Profiles ( <sup>WD</sup> Drag and drop to change the p | rofile priority)    | ? |
|-------------------------------------------------------------------------|---------------------|---|
| Network Name (SSID)                                                     | Security            |   |
| <u>Wi-Fi Hotspot1</u>                                                   | 🗟 WPA/WPA2-Personal | × |
| <u>Wi-Fi Hotspot2</u>                                                   | Open                | × |
| Create Profile                                                          |                     |   |

Cancel

Save and Apply

| Wi-Fi WAN Settings     |                                                                           |  |
|------------------------|---------------------------------------------------------------------------|--|
| Network<br>Name (SSID) | This is the Wi-Fi connection name broadcast from the Wi-Fi access point.  |  |
| MAC Address<br>(BSSID) | This field shows the MAC address of the device at the Wi-Fi access point. |  |

| Wi-Fi WAN Settings                                                   |                                                                                                    |  |
|----------------------------------------------------------------------|----------------------------------------------------------------------------------------------------|--|
| Signal<br>Strength                                                   | This field shows the signal strength of the Wi-Fi connection.                                                                                                    |  |
| IP Address /<br>Subnet Mask<br>/ Default<br>Gateway /<br>DNS Servers | This information is obtained from the Wi-Fi access point automatically.                                                                                                    |  |
| WAN<br>Connection<br>Name                                            | This field is for defining a name to represent this WAN connection.                                                                                                    |  |
| Standby<br>State                                                     | This setting specifies the state of the WAN connection while in standby. The available options are <b>Remain Connected</b> (hot standby) and <b>Disconnect</b> (cold standby).                                                                                                    |  |
| Health Check<br>Method                                               | This setting allows you to specify the health check method for the WAN connection. The available options are <b>Disabled</b> , <b>Ping</b> , and <b>DNS Lookup</b> . The default method is <b>Disabled</b> . See Section 9.4 for configuration details.                                                                                                    |  |
| Bandwidth<br>Allowance<br>Monitor                                    | This option allows you to enable bandwidth usage monitoring on this WAN connection for each billing cycle. When this is not enabled, bandwidth usage of each month is still being tracked but no action will be taken.<br>See Section 9.5 for configuration details.                                                                                                    |  |
| Wi-Fi<br>Association<br>Mode                                         | <ul> <li>This option is to specify the Wi-Fi access point selection criteria during association.</li> <li>When <i>Stronger Signal Strength</i> is selected, the access point that matches one of the listed <i>Wi-Fi Connection Profiles</i> and has the strongest received signal will be selected regardless of its profile priority.</li> <li>When <i>Profile Priority</i> is selected, the access point that matches one of the listed of <i>Wi-Fi Connection Profiles</i> and has the highest priority will be selected.</li> <li>By default, <i>Stronger Signal Strength</i> is selected.</li> </ul> |  |
| Connect to<br>Any Open<br>Mode AP                                    | This option is to specify whether the Wi-Fi WAN will connect to any open mode access point it finds. By default, this is disabled.                                                                                                    |  |
| Reply to<br>ICMP PING                                                | If this field is disabled, the WAN connection will not respond to ICMP PING requests. By default, this is enabled.                                                                                                    |  |

### 9.3.1 Create Wi-Fi Connection Profile

You can manually create a profile to connect to a Wi-Fi connection. It is useful for creating a profile for connecting to hidden-SSID access points. Click on the link *Create Profile...* and the following window will be displayed.

| Wi-Fi Connection    |                                                                          |  |  |  |
|---------------------|--------------------------------------------------------------------------|--|--|--|
| Network Name (SSID) | Wi-Fi Hotspot1                                                           |  |  |  |
| Security            | WEP                                                                      |  |  |  |
| Encryption Key      | ✓ Hide Characters                                                        |  |  |  |
| IP Address          | <ul> <li>Obtain an IP address automatically</li> <li>○ Static</li> </ul> |  |  |  |
|                     | OK Cancel                                                                |  |  |  |

| Create Wi-Fi Connection Profile Settings |                                                                                                    |  |
|------------------------------------------|----------------------------------------------------------------------------------------------------|--|
| Network<br>Name (SSID)                   | This field is for defining a name to represent this Wi-Fi connection.                                                                                                    |  |
| Security                                 | <ul> <li>This option allows you to select which security policy is used for this wireless network.</li> <li>Available options: <ul> <li>Open</li> <li>WEP</li> <li>WPA/WPA2 - Personal</li> <li>WPA/WPA2 - Enterprise</li> </ul> </li> <li>The settings to be displayed under this row will vary depending on the selected security policy.</li> </ul> |  |

# 9.4 WAN Health Check

To ensure traffic is routed to healthy WAN connections only, Pepwave MAX provides the functionality to periodically check the health of each WAN connection.

|                                                                                                    | Health Check Settings                                                                                                    |  |  |
|----------------------------------------------------------------------------------------------------|----------------------------------------------------------------------------------------------------|--|--|
|                                                                                                    | Health Check Disabled                                                                                                    |  |  |
| Health Check<br>Method                                                                                                    | Disabled Health Check disabled. Network problem cannot be detected.                                                                                                    |  |  |
|                                                                                                    | is chosen in the Method field, the WAN connection will always be $p$ . The connection will <b>not</b> be treated as down in the event of IP                                                 |  |  |
|                                                                                                    | Health Check Method: PING                                                                                                    |  |  |
| Method                                                                                                    | Ping                                                                                                    |  |  |
| Ping Hosts                                                                                                    | <pre>⑦ Host 1:<br/>Host 2:<br/>✓ Use first two DNS servers as Ping Hosts</pre>                                                                                                    |  |  |
| target IP addre                                                                                                    | packets will be issued to test the connectivity with a configurable ss or host name. A WAN connection is considered as <i>up</i> if PING aceived from either one or both of the PING Hosts. |  |  |
|                                                                                                    | This setting specifies IP addresses or host names with which connectivity is to be tested via ICMP Ping.                                                                                    |  |  |
| PING Hosts                                                                                                    | If <b>Use first two DNS servers as Ping Hosts</b> is checked, the target PING Host will be the first DNS server for the corresponding WAN connection.                                       |  |  |
|                                                                                                    | Reliable PING hosts with a high uptime should be considered.                                                                                                    |  |  |
|                                                                                                    | By default, the first two DNS servers of the WAN connection are used as the PING Hosts.                                                                                                    |  |  |
|                                                                                                    | Health Check Method: DNS Lookup                                                                                                    |  |  |
| Method                                                                                                    | DNS Lookup                                                                                                    |  |  |
| Health Check DNS<br>Servers Host 1:<br>Host 2:<br>Use first two DNS servers as Health Check DNS Servers                                                                                                    |                                                                                                    |  |  |
| DNS lookups will be issued to test the connectivity with target DNS servers. The connection will be treated as <i>up</i> if DNS responses are received from either one or both of the servers, regardless of whether the result was positive or negative. |                                                                                                    |  |  |

| Health Check Settings                                                                                      |                                                                                                    |  |
|----------------------------------------------------------------------------------------------------|----------------------------------------------------------------------------------------------------|--|
| Health Check<br>DNS Servers                                                                                | This field allows you to specify two DNS hosts' IP address with which connectivity is to be tested via DNS Lookup.                                                  |  |
|                                                                                                    | If <b>Use first two DNS servers as Health Check DNS Servers</b> is checked, the target DNS hosts will be the first two DNS servers assigned to this WAN connection. |  |
|                                                                                                    | Reliable targets with a high uptime should be considered.                                                                                                    |  |
|                                                                                                    | By default, the first two DNS servers of the WAN connection are used as the Health Check DNS Servers.                                                               |  |
| Health Check Method: SmartCheck                                                                            |                                                                                                    |  |
| Method 🕐 SmartCheck 💌                                                                                      |                                                                                                    |  |
| <i>SmartCheck</i> monitors the link status and is optimized for mobile networks with high traffic latency. |                                                                                                    |  |

# Other Health Check Settings

| Timeout               | ? | 5 v second(s) |
|-----------------------|---|---------------|
| Health Check Interval | ? | 5 v second(s) |
| Health Retries        | ? | 3 🗸           |
| Recovery Retries      | ? | 3 🗸           |

| Timeout                  | This setting specifies the timeout, in seconds, for ping/DNS lookup requests. Default Timeout is set to <b>5</b> second.                                                                                                |
|--------------------------|----------------------------------------------------------------------------------------------------|
| Health Check<br>Interval | This setting specifies the time interval, in seconds, between ping or DNS lookup requests. Default Health Check Interval is <b>5</b> seconds.                                                                           |
| Health Check<br>Retries  | This setting specifies the number of consecutive ping/DNS lookup timeouts after which Pepwave MAX is to treat the corresponding WAN connection as <i>down</i> . Default Health Retries is set to <b>3</b> .             |
|                          | For example, with the default Health Retries setting of 3, after consecutive 3 timeouts, the corresponding WAN connection will be treated as <i>down</i> .                                                              |
| Recovery<br>Retries      | This setting specifies the number of consecutive successful ping/DNS lookup responses that must be received before Pepwave MAX treats a previously <i>down</i> WAN connection to be <i>up</i> again.                    |
|                          | By default, Recover Times is set to <b>3</b> . For example, a WAN connection that is treated as <i>down</i> will be considered to be <i>up</i> again upon receiving 3 consecutive successful ping/DNS lookup responses. |

# 9.5 Bandwidth Allowance Monitor

Bandwidth Allowance Monitor helps keep track of your network usage.

| Bandwidth Allowance ?<br>Monitor | ☑ Enable                                                                                                    |
|----------------------------------|----------------------------------------------------------------------------------------------------|
| Action 🕐                         | Email notification is currently disabled. You can get notified when<br>usage hits 75%/95% of monthly allowance by enabling <u>Email</u><br><u>Notification</u> .<br>Disconnect when usage hits 100% of monthly allowance |
| Start Day                        | On 1st 💽 of each month at 00:00 midnight                                                                                                    |
| Monthly Allowance                | 10 GB 💌                                                                                                    |

| Bandwidth Allowance Monitor |                                                                                                    |  |
|-----------------------------|----------------------------------------------------------------------------------------------------|--|
| Action                      | If the feature <i>Email Notification</i> is enabled, you will be notified through email when usage hits 75% and 95% of the monthly allowance.                                                                                                    |  |
|                             | If the box <b>Disconnect when usage hits 100% of monthly</b><br><b>allowance</b> is checked, this WAN connection will be disconnected<br>automatically when the usage hits the monthly allowance. It will not<br>resume connection unless this option has been turned off or the<br>usage has been reset when a new billing cycle starts. |  |
| Start Day                   | This option allows you to define which day in the month each billing cycle begins.                                                                                                    |  |
| Monthly<br>Allowance        | This field is for defining the maximum bandwidth usage allowed for the WAN connection each month.                                                                                                    |  |

# 10 Wi-Fi Settings

Wi-Fi settings can be configured at **Advanced > Wi-Fi Settings**:

| Wi-Fi AP Radio Settings |                 |  |
|-------------------------|-----------------|--|
| Protocol                | 802.11b/g       |  |
| Operating Country       | US              |  |
| Channel                 | 1 (2.412 GHz)   |  |
| Output Power            | 23 dBm (200 mW) |  |

| Wi-Fi WAN Radio Settings |                 |   |
|--------------------------|-----------------|---|
| Output Power             | 23 dBm (200 mW) | × |

| Wi-Fi AP Advanced Settings |           |
|----------------------------|-----------|
| STP 🕐                      | Enable    |
| Layer 2 Communication ( 🧿  | ✓ Enable  |
| 802.1X Version 🕜           | ○ v1 ⊙ v2 |
| Beacon Rate 🕜              | 1Mbps 💌   |
| Beacon Interval 🛛 📀        | 100ms 💌   |
| DTIM 🕐                     | 1         |
| RTS Threshold 🛛 🥐          | 0         |
| Slot Time 🕜                | 9 μs      |
| ACK Timeout 📀              | 48 µs     |
| CTS Timeout 🕜              | 48 μs     |

Save

| Wi-Fi AP Radio Settings |                                                                                                    |  |
|-------------------------|----------------------------------------------------------------------------------------------------|--|
| Protocol                | This option allows you to specify whether 802.11b and/or 802.11g client association requests will be accepted. Available options are <b>802.11b/g</b> , <b>802.11b Only</b> , and <b>802.11g Only</b> . |  |
|                         | By default, <b>802.11b/g</b> is selected.                                                                                                    |  |
| Operating<br>Country    | This option shows the country whose regulations the Pepwave MAX follows.                                                                                                    |  |
| Channel                 | This option allows you to select which 802.11 RF channel will be utilized.                                                                                                    |  |

| Wi-Fi AP Radio Settings |                                                                               |  |
|-------------------------|-------------------------------------------------------------------------------|--|
|                         | Channel 1 (2.412 GHz) is selected by default.                                 |  |
| Output Power            | This option is for specifying the transmission output power for the Wi-Fi AP. |  |
|                         | By default, <b>23 dBm (200 mW)</b> is selected.                               |  |

| Wi-Fi WAN Radio Settings |                                                                                                    |  |
|--------------------------|----------------------------------------------------------------------------------------------------|--|
| Output Power             | This option is for specifying the transmission output power for the Wi-Fi WAN.<br>By default, <b>23 dBm (200 mW)</b> is selected. |  |

|                          | Wi-Fi AP Advanced Settings                                                                                                    |
|--------------------------|----------------------------------------------------------------------------------------------------|
| STP                      | This option allows you to enable the Spanning Tree Protocol to prevent path redundancy. By default, it is disabled. See Section 10.1 for details.                                                                                                    |
| Layer 2<br>Communication | This option allows you to choose whether clients on the network<br>should be able to communicate with each other directly.<br>If the checkbox <b>Enable</b> is selected, clients are allowed to<br>communicate with each other directly, and traffic will not be<br>passed to any uplink equipment.                                                                                                    |
|                          | If this option is disabled, clients are not allowed to communicate directly. Traffic will be passed to uplink equipments/uplink routers before communication can be established among clients. By default, it is enabled.                                                                                                    |
| 802.1X Version           | <ul> <li>This option allows you to select between <i>V1 or V2</i> of the 802.1X EAPOL.</li> <li>When <i>V1</i> is selected, both V1 and V2 clients are allowed to associate with this Wi-Fi AP.</li> <li>When <i>V2</i> is selected, only V2 clients can associate with this Wi-Fi AP.</li> <li>Most wireless clients support V2. Select the option <i>V1</i> in case if there are stations that do not support V2.</li> <li>By default, <i>V2</i> is selected.</li> </ul> |
| Beacon Rate              | This option is for setting the transmit bit rate for sending a beacon.                                                                                                    |

| Wi-Fi AP Advanced Settings |                                                                                                    |  |
|----------------------------|----------------------------------------------------------------------------------------------------|--|
|                            | By default, <b>1Mbps</b> is selected.                                                                                                    |  |
| Beacon Interval            | This option is for setting the time interval between each beacon.<br>By default, <b>100ms</b> is selected.                                                                                                    |  |
| DTIM                       | This field allows you to set the frequency for the beacon to include Delivery Traffic Indication Message. The interval is measured in millisecond.<br>The default value is set to <b>1</b> ms.                   |  |
| RTS Threshold              | This field allows you to set the minimum packet size for the unit to send an RTS using the RTS/CTS handshake. Setting this field to <i>zero</i> will disable this option. The default value is set to <b>0</b> . |  |
| Slot Time                  | This field is for specifying the unit wait time before it transmits a packet.<br>By default, this field is set to ${\it g}$ µs.                                                                                  |  |
| ACK Timeout                | This field is for setting the wait time to receive an acknowledgement packet before performing a retransmission.<br>By default, this field is set to <b>48</b> µs.                                               |  |
| CTS Timeout                | This field is for specifying the timeout interval for the unit to wait for a CTS response in the RTS/CTS handshake.<br>By default, this field is set to <b>48</b> $\mu$ s.                                       |  |

# 10.1 STP (Spanning Tree Protocol)

| STP 🤇                |   | Enable |
|----------------------|---|--------|
| Bridge Priority      | ) | 32768  |
| Ethernet Path Cost 🤅 |   | 100    |

| STP Settings          |                                                                                                    |  |
|-----------------------|----------------------------------------------------------------------------------------------------|--|
| Bridge Priority       | This parameter is set to give the likeliness for root switch election.<br>By default, it is set to <b>32768</b> .                             |  |
| Ethernet Path<br>Cost | This parameter specifies the preference to provide the best path from the switch to the root switch.<br>By default, it is set to <b>100</b> . |  |

# 11 Site-to-Site VPN

Pepwave Site-to-Site VPN functionality securely connects your MAX in different branch to another Pepwave MAX or Peplink device (*only Peplink Balance 210/310/380/390/700/710 are available for this function*). The data, voice, or video communications between these locations are kept confidential across the public Internet.

The Site-to-Site VPN of the Pepwave MAX is specifically designed for multi-WAN environment. The Pepwave MAX can aggregate all WAN connections' bandwidth for routing Site-to-Site VPN traffic. Unless all the WAN connections of one site are down, the Pepwave MAX can still maintain VPN up and running.

Tip

You can define firewall rules to control access within the VPN network. For outbound policy, you can create a custom outbound rule and choose **Any** for the **WAN Connection** field.

## 11.1 Configuration of Site-to-Site VPN

Pepwave MAX supports making single Site-to-Site VPN connection with a remote Pepwave MAX unit or a Peplink Balance 210/310/380/390/700/710.

To configure, navigate to **Advanced > Site-to-Site VPN**:

| VPN Settings                                    |                                                                           |  |
|-------------------------------------------------|---------------------------------------------------------------------------|--|
| Active                                          |                                                                           |  |
| Peer Serial Number 🔶 🕐                          | 1824-1212-2C2C         Remote client is set up in high availability mode. |  |
| Peer IP Addresses / Host (?<br>Names (Optional) | 121.121.121.1                                                             |  |
|                                                 | If this field is empty, this field on the peer site must be filled        |  |

| WAN Connection Priority | 0                       |
|-------------------------|-------------------------|
| 1. Ethernet WAN         | Priority: 1 (Highest) 💌 |
| 2. Express Card         | Priority: 1 (Highest) 💌 |
| 3. PC Card              | Priority: 1 (Highest) 💌 |
| 4. USB1                 | Priority: OFF 💌         |
| 5. USB2                 | Priority: 1 (Highest) 💌 |
| 6. Wi-Fi Hotspot        | Priority: 1 (Highest) 💌 |

| Session Failover |                                                                                                    |  |  |  |
|------------------|----------------------------------------------------------------------------------------------------|--|--|--|
|                  | <ul> <li>Normal (Failover Time: 16 secs; Recommended Option)</li> <li>Fast (Failover Time: 6 secs)</li> <li>Fastest (Failover Time 2 secs; More Health Checks and Higher<br/>Bandwidth Overhead)</li> </ul> |  |  |  |

Save

| VPN Settings                         |                                                                                                    |  |
|--------------------------------------|----------------------------------------------------------------------------------------------------|--|
| Active                               | Check this box to enable the VPN.                                                                                                    |  |
| Peer Serial<br>Number                | Pepwave MAX only establishes VPN connection with a remote peer that has a serial number specified here. If the remote peer is in high availability setup, you can check the box <b>Remote client is set up in high availability mode,</b> and enter the second unit's serial number into the second text box. |  |
| Peer IP<br>Addresses /<br>Host Names | Enter the remote peer's WAN IP address(es) or host name(s) here. Dynamic-DNS host names are accepted.                                                                                                    |  |

| This field is optional. With this field filled, the Pepwave MAX will initiate connection to each of the remote IP addresses until success. If the field is empty, the Pepwave MAX will wait for connection from the remote peer. Therefore, at least one side of the two VPN peers has to have the field filled. Otherwise, VPN connection cannot be established. |
|----------------------------------------------------------------------------------------------------|
| Enter one IP address or host name per line.                                                                                                    |

## WAN Connection Priority

### Session Failover

|                          | The Site-to-Site VPN supports TCP/UDP session failover upon link or routing failure on a path between two sites. It can automatically detect any failure and route established sessions to a healthy link so that connected sessions can remain unaffected. |  |  |
|--------------------------|----------------------------------------------------------------------------------------------------|--|--|
| Session<br>Failover Time | Health check packets are sent between two sites in order to detect<br>any failure. The more frequent checks it sends, the faster failover it<br>can perform, but the higher bandwidth overhead will be consumed.                                            |  |  |
|                          | If different options are selected on the two peers for this setting, the faster one will be used.                                                                                                    |  |  |
|                          | Select <i>Fastest</i> when the highest failover speed is request. By default, <i>Normal</i> failover time is selected.                                                                                                    |  |  |

## 11.2 Pepwave MAX Behind NAT Router

The Pepwave MAX supports establishing Site-to-Site VPN over WAN connections which are behind a NAT (Network Address Translation) router.

To be able for a WAN connection behind a NAT router to accept VPN connections, you can configure the NAT router in front of the WAN connection to forward TCP port 32015 to it.

If one or more WAN connections on *Unit A* can accept VPN connections (by means of port forwarding or not) while none of the WAN connections on the peer *Unit B* can do so, you should put all public IP addresses or host names of the *Unit A* to the *Unit B*'s **Peer IP Addresses / Host Names** field. Leave the field in *Unit A* blank. With such setting, site-to-site VPN connection can be set up and all WAN connections on both sides will be utilized.

For example, see the following diagram:

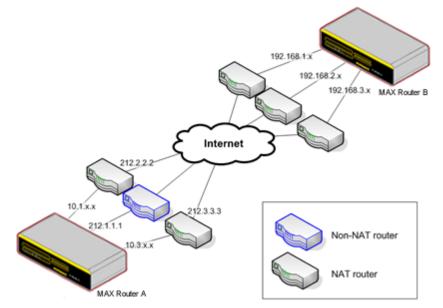

One of the WANs of *Unit A* is non-NAT'd (212.1.1.1). The rest of the WANs on *Unit A* and all WANs on *Unit B* are NAT'd. In such case, the **Peer IP Addresses / Host Names** field on the *Unit B* should be filled with all of the *Unit A*'s public IP addresses (i.e. 212.1.1.1, 212.2.2.2 and 212.3.3.3), and the field on the *Unit A* should be left blank.

### 11.3 VPN Status

VPN Status is shown on the **Dashboard** as follows:

| Site-to-Site VPN | Details |
|------------------|---------|
| Established      |         |

If you have set up VPN service at **Advanced > Site-to-Site VPN**, you can find the VPN status at **Status > Site-to-Site VPN** as well. For further information please refer to Section 20.4.

# 12 Outbound Policy

Pepwave MAX provides the functionality to flexibly manage and load balance outbound traffic among the WAN connections.

### **Important Note**

Outbound Policy is applied only when more than one WAN connection is active.

The settings for managing and load balancing outbound traffic are located in *Advanced > Outbound Policy*:

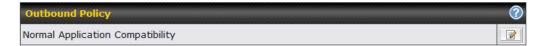

There are three main selections for the Outbound Policy for Pepwave MAX:

- High Application Compatibility
- Normal Application Compatibility
- Managed by Custom Rules

The selections are explained as follows:

| Outbound Policy Settings               |                                                                                                    |  |
|----------------------------------------|----------------------------------------------------------------------------------------------------|--|
| High<br>Application<br>Compatibility   | With the selection of this policy, outbound traffic from a source LAN device is routed through the same WAN connection regardless of the destination Internet IP address and protocol.<br>This provides the highest application compatibility.                                                                                                    |  |
| Normal<br>Application<br>Compatibility | With the selection of this policy, outbound traffic from a source LAN device to the same destination Internet IP address will persistently be routed through the same WAN connection regardless of protocol. This provides high compatibility to most applications, and users still benefit from WAN link load balancing when multiple Internet servers are accessed. |  |
| Managed by<br>Custom Rules             | With the selection of this policy, outbound traffic behavior can be managed by defining custom rules.<br>Rules can be defined in a custom rule table. A default rule can be defined for connections that cannot be matched with any one of the rules.                                                                                                    |  |

The default policy is **Normal Application Compatibility**.

### 12.1 Custom Rules For Outbound Traffic Management

Click in the Outbound Policy form. Choose **Managed by Custom Rules** and press the **Save** button. The following screen will then be displayed.

| Outbound Policy         |                             |                 |             |                 |   |
|-------------------------|-----------------------------|-----------------|-------------|-----------------|---|
| Managed by Custom Rules |                             |                 |             |                 |   |
| Custom Rules (          | Drag and drop rows to       | change rule ord | er)         |                 | 2 |
| Service                 | Algorithm                   | Source          | Destination | Protocol / Port |   |
| HTTPS Persis            | Persistence (Src)<br>(Auto) | Any             | Any         | TCP<br>443      | × |
| <u>Default</u>          | (Auto)                      |                 |             |                 |   |
| Add Rule                |                             |                 |             |                 |   |

The bottom-most rule is **Default**. Edit this rule to change the device's default way to control outbound traffic for all connections that does not match any rules above it. Click on the service name **Default** to change its settings.

|                                        |   | Edit Default Custom Rule |                    |  |
|----------------------------------------|---|--------------------------|--------------------|--|
| Default Rule                           |   |                          |                    |  |
| Default Rule                           | ? | Custom      O Auto       |                    |  |
| Algorithm                              | ? | Weighted Balance 🔻       | Weighted Balance 👻 |  |
|                                        |   | Ethernet WAN 10          |                    |  |
|                                        |   | PC Card 10               |                    |  |
|                                        |   | Express Card 10          |                    |  |
| Load Distribution<br>Weight            | ? | USB1 10                  |                    |  |
|                                        |   | USB2 10                  |                    |  |
|                                        |   | Wi-Fi WAN 10             |                    |  |
|                                        |   |                          |                    |  |
| Terminate Sessions<br>on Link Recovery | ? | Enable                   |                    |  |
|                                        |   | Save Cancel              |                    |  |

By default, **Auto** is selected for the option **Default Rule**. You can select **Custom** in order to change the Algorithm to be used. Please refer to the upcoming sections for the details of the available algorithms.

To create a custom rule, click **Add Rule** at the bottom of the table, and the following window will be displayed:

| New Custom Rule                          |                                         |
|------------------------------------------|-----------------------------------------|
| Service Name *                           |                                         |
| Enable                                   | ● Yes ◎ No                              |
| Source                                   | IP Network   Mask: 255.255.255.0        |
| Destination                              | IP Network   Mask : 255.255.255.0       |
| Protocol 🤇                               | TCP 🗨 🗲 :: Protocol Selection Tool :: 💌 |
| Port *                                   | Any Port 💌                              |
| Algorithm 🤇                              | Weighted Balance 💌                      |
|                                          | Ethernet WAN 10                         |
|                                          | Express Card 10                         |
|                                          | PC Card 10                              |
| Load Distribution (<br>Weight            | USB1 10                                 |
|                                          | USB2 10                                 |
|                                          | Wi-Fi WAN 10                            |
|                                          | •                                       |
| Terminate Sessions (<br>on Link Recovery | Enable                                  |

| New Custom Rule Settings |                                                                                                    |  |  |
|--------------------------|----------------------------------------------------------------------------------------------------|--|--|
| Service Name             | This setting specifies the name of the custom rule.                                                                                                    |  |  |
|                          | This setting specifies whether the custom rule will take effect.                                                                                                    |  |  |
| Enable                   | When <b>Yes</b> is selected, the custom rule takes effect. If the outbound traffic matches the specified IP/Protocol/Port, action will be taken by Pepwave MAX based on the other parameters of the rule. |  |  |
|                          | When <b>No</b> is selected, the custom rule does not take effect.<br>Pepwave MAX will disregard the other parameters of the rule.                                                                         |  |  |
| Source                   | This setting specifies the source IP Address, IP Network or MAC Address for outbound traffic that matches the rule.                                                                                       |  |  |
| Destination              | This setting specifies the destination IP Address or IP Network for outbound traffic that matches the rule.                                                                                               |  |  |
| Protocol and<br>Port     | This setting specifies the IP Protocol and Port of outbound traffic that matches this rule. You may select some common protocol from the <b>Protocol Selection Tool</b> drop-down menu.                   |  |  |

| New Custom Rule Settings                  |                                                                                                    |  |
|-------------------------------------------|----------------------------------------------------------------------------------------------------|--|
|                                           | This setting specifies the behavior of Pepwave MAX for the custom rule.                                                                                                    |  |
|                                           | One of the following values can be selected:                                                                                                    |  |
| Algorithm                                 | <ul> <li>Weighted Balance</li> <li>Persistence</li> <li>Enforced</li> <li>Priority</li> <li>Least Used</li> <li>Lowest Latency</li> <li>The upcoming sections present the details of the listed algorithms.</li> </ul>                                                                                                    |  |
| Terminate<br>Sessions on<br>Link Recovery | This setting specifies whether to terminate existing IP sessions on a less preferred WAN connection in the event that a more preferred WAN connection is recovered. This setting is applicable to the Algorithms: <b>Weighted</b> , <b>Persistence</b> and <b>Priority</b> .                                                                                      |  |
|                                           | By default, this is disabled. In this case, all existing IP sessions will<br>not be terminated or affected when any other WAN connection is<br>recovered. If it is set to enabled, existing IP sessions may be<br>terminated when another WAN connection is recovered such that<br>only the preferred healthy WAN connection(s) are used at any point<br>in time. |  |

### 12.1.1 Algorithm: Weighted Balance

This setting specifies the ratio of WAN connection usage to be applied on the specified IP Protocol & Port, and is applicable only when Algorithm is set to **Weighted Balance**.

| Algorithm                   | ? | Weighted Balance 💌 |  |
|-----------------------------|---|--------------------|--|
|                             |   | Ethernet WAN 10    |  |
|                             |   | Express Card 10    |  |
|                             |   | PC Card 10         |  |
| Load Distribution<br>Weight | ? | USB1 10            |  |
|                             |   | USB2 10            |  |
|                             |   | Wi-Fi WAN 10       |  |
| Terminate Sessions          | ? |                    |  |
| on Link Recovery            | • | Enable             |  |

The amount of matching traffic that is distributed to a WAN connection is proportional to the weight of the WAN connection relative to the total weight. Use the sliders to change the weight for each WAN.

Example: With the following weight settings:

- Ethernet WAN: 10
- PC Card: 0
- Express Card: 0

- USB1: 10
- USB2: 0
- Wi-Fi WAN: 5

Total weight is 25 = (10 + 0 + 0 + 10 + 0 + 5)Matching traffic distributed to Ethernet WAN is  $40\% = (10 / 25) \times 100\%$ Matching traffic distributed to PC Card is  $0\% = (0 / 25) \times 100\%$ Matching traffic distributed to Express Card is  $0\% = (0 / 25) \times 100\%$ Matching traffic distributed to USB1 is  $40\% = (10 / 25) \times 100\%$ Matching traffic distributed to USB2 is  $0\% = (0 / 25) \times 100\%$ Matching traffic distributed to Wi-Fi WAN is  $20\% = (5 / 25) \times 100\%$ 

### 12.1.2 Algorithm: Persistence

The configuration of using Persistence for algorithm is the solution to the few situations where link load distribution for Internet services is undesirable.

For example, many e-banking and other secure websites, for security reasons, terminate the session when the client computer's Internet IP address changes during the session.

In general, different Internet IP addresses represent different computers. The security concern is that an IP address change during a session may be the result of an unauthorized intrusion attempt. Therefore, to prevent damages from the potential intrusion, the session is terminated upon the detection of an IP address change.

Pepwave MAX can be configured to distribute data traffic across multiple WAN connections. Also, the Internet IP depends on the WAN connections over which communication actually takes place. As a result, a LAN client computer behind Pepwave MAX may communicate using multiple Internet IP addresses. For example, a LAN client computer behind a Pepwave MAX with three WAN connections may communicate on the Internet using three different IP addresses.

With the algorithm Persistence of Pepwave MAX, rules can be configured to enable client computers to persistently utilize the same WAN connections for e-banking and other secure websites. As a result, a client computer will communicate with the other end using one IP address and eliminate the issues.

| Algorithm                              | ? | Persistence                   |
|----------------------------------------|---|-------------------------------|
| Persistence Mode                       | ? | By Source      By Destination |
| Load Distribution                      | 3 | ◎ Auto <sup>●</sup> Custom    |
|                                        |   | Ethernet WAN 10               |
|                                        |   | Express Card 10               |
|                                        |   | PC Card 10                    |
| Load Distribution (<br>Weight          | ? | USB1 10                       |
|                                        |   | USB2 10                       |
|                                        |   | Wi-Fi WAN 10                  |
|                                        | _ |                               |
| Terminate Sessions<br>on Link Recovery | ? | Enable                        |

#### There are two modes for Persistence: **By Source** and **By Destination**.

| By Source      | The same WAN connection will be used for traffic matching the rule and originating from the same machine regardless of its destination. This option will provide the highest level of application compatibility.                               |
|----------------|----------------------------------------------------------------------------------------------------|
| By Destination | The same WAN connection will be used for traffic matching the rule, originating from the same machine, and going to the same destination. This option can better distribute load to WAN connections when there are only a few client machines. |

The default mode is **By Source**.

When there are multiple client requests, they can be distributed (persistently) to WAN connections with a weight. If you choose *Auto* for *Load Distribution*, the weights will be automatically adjusted according to each WAN's *Downstream Bandwidth* which is specified in the WAN settings page (see Section 9 **Configuration of WAN Interface(s)**). If you choose *Custom*, you can customize the weight of each WAN manually by using the sliders.

### **12.1.3** Algorithm: Enforced

This setting specifies the WAN connection usage to be applied on the specified IP Protocol & Port, and is applicable only when the Algorithm is set to **Enforced**.

| Algorithm 🕐           | Enforced -     |
|-----------------------|----------------|
| Enforced Connection 🥐 | Ethernet WAN 👻 |

Matching traffic will be routed through the specified WAN connection regardless of the connection's health check status.

### **12.1.4** Algorithm: Priority

This setting specifies the priority of the WAN connections to be utilized to route the specified network service. The highest priority WAN connection available will always be used for routing the specified type of traffic. A lower priority WAN connection will be used only when all higher priority connections have become unavailable.

| Default Rule                           |   |                                                                                                   |  |  |
|----------------------------------------|---|---------------------------------------------------------------------------------------------------|--|--|
| Default Rule                           | ? | ⊙Custom ○Auto                                                                                     |  |  |
| Algorithm                              | ? | Priority 💌                                                                                        |  |  |
| Priority Order                         | 0 | Highest Priority  Ethernet WAN  Express Card  PC Card  USB1  USB2  Wi-Fi Hotspot  Lowest Priority |  |  |
| Terminate Sessions<br>on Link Recovery | ? | Enable                                                                                            |  |  |

Configure multiple distribution rules to accommodate different kinds of services.

Tip

### 12.1.5 Algorithm: Least Used

| Algorithm 📀 | Least Used                                                                                                    |
|-------------|----------------------------------------------------------------------------------------------------|
| Connection  | <ul> <li>✓ Ethernet WAN</li> <li>✓ Express Card</li> <li>✓ PC Card</li> <li>✓ USB1</li> <li>✓ USB2</li> <li>✓ Wi-Fi WAN</li> </ul> |

The traffic matching this rule will be routed through the healthy WAN connection that is selected in the field *Connection* and has the most available downstream bandwidth. The available downstream bandwidth of a WAN connection is calculated from the total downstream bandwidth specified in the WAN settings page and the current downstream usage. The available bandwidth and WAN selection is determined every time when an IP session is made.

### **12.1.6** Algorithm: Lowest Latency

| Algorithm 🕐 | Lowest Latency  Note: Use of Lowest Latency will incur additional network usage.                                       |
|-------------|----------------------------------------------------------------------------------------------------|
| Connection  | <ul> <li>Ethernet WAN</li> <li>Express Card</li> <li>PC Card</li> <li>USB1</li> <li>USB2</li> <li>Wi-Fi WAN</li> </ul> |

The traffic matching this rule will be routed through the healthy WAN connection that is selected in the field *Connection* and has the lowest latency. Latency checking packets are issued periodically to a nearby router of each WAN connection to determine its latency value. The latency of a WAN is the packet round trip time of the WAN connection. Additional network usage may be incurred as a result.

#### Tip

The round trip time of a  $6M \ down \ / \ 640k \ up$  link can be higher than that of a  $2M \ down \ / \ 2M \ up$  link. It is because the overall round trip time is lengthened by its lower upstream bandwidth despite of its higher downlink speed. Therefore this algorithm is good for two scenarios:

- 1. All WAN connections are symmetric; or
- 2. A latency sensitive application requires to be routed through the lowest latency WAN regardless the WAN's available bandwidth.

# **13 Service Forwarding**

Service Forwarding settings are located at *Advanced* > *Service Forwarding*:

## 13.1 SMTP Forwarding

Some ISPs require their users to send e-mails via the ISP's SMTP server. All outgoing SMTP connections are blocked except those connecting to the ISP's. The Pepwave MAX supports intercepting and redirecting all outgoing SMTP connections (destined for TCP port 25) via a WAN connection to the WAN's corresponding SMTP server.

| SMTP Forwarding Setup |        |                       |             |           |
|-----------------------|--------|-----------------------|-------------|-----------|
| SMTP Forwarding       | 🗹 Enab | le                    |             |           |
| Connection            |        | Enable<br>Forwarding? | SMTP Server | SMTP Port |
| Ethernet WAN          |        |                       | 10.10.1.1   | 25        |
| Express Card          |        |                       |             |           |
| PC Card               |        |                       |             |           |
| USB1                  |        |                       | 10.10.2.1   | 25        |
| USB2                  |        |                       |             |           |
| Wi-Fi WAN             |        |                       |             |           |

To enable the feature, select the **Enable** check box under *SMTP Forwarding Setup*. Check the box **Enable Forwarding?** for the WAN connection(s) that needs such forwarding. Enter the ISP's e-mail server address and TCP port number for each WAN.

The Pepwave MAX will intercept SMTP connections, choose a WAN with reference to the Outbound Policy, and then forward the connection to the forwarded SMTP server if the chosen WAN has enabled forwarding. If the forwarding is disabled for a WAN connection, SMTP connections for the WAN will be simply forwarded to the connection's original destination.

## **Note** If you want to route all SMTP connections only to particular WAN connection(s), you should create a rule in Outbound Policy (see 11.1).

## 13.2 Web Proxy Forwarding

| Web Proxy Forwarding S | etup     |                                         |                     | ·····                |
|------------------------|----------|-----------------------------------------|---------------------|----------------------|
| Web Proxy Forwarding   | 🗷 Enable | 3                                       |                     |                      |
| Web Proxy Interception | Settings |                                         |                     |                      |
| Proxy Server           |          | s 202.43.66.76<br>settings in users' br | Port 8080<br>owser) | ]                    |
| Connection             |          | Enable Forwardin                        | ig? Proxy Serv      | er IP Address : Port |
| Ethernet WAN           |          |                                         | 10.10.1.1           | : 8123               |
| Express Card           |          |                                         |                     | :                    |
| PC Card                |          |                                         |                     | :                    |
| USB1                   |          |                                         | 10.10.2.1           | : 8080               |
| USB2                   |          |                                         |                     | :                    |
| Wi-Fi WAN              |          |                                         | 10.10.3.1           | : 8080               |

When this feature is enabled, the Pepwave MAX will intercept all outgoing connections destined for the proxy server specified in *Web Proxy Interception Settings*, choose a WAN connection with reference to the Outbound Policy, and then forward them to the specified web proxy server and port number. Redirected server settings for each WAN can be set here. If forwarding is disabled for a WAN, web proxy connections for the WAN will be simply forwarded to the connection's original destination.

### 13.3 DNS Forwarding

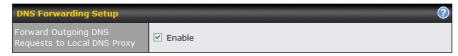

When DNS Forwarding is enabled, all clients' outgoing DNS requests will also be intercepted and forwarded to the built-in DNS proxy server.

# 14 Port Forwarding

### 14.1 Port Forwarding Service

When operating under NAT mode, Pepwave MAX acts as a firewall that blocks, by default, all inbound access from the Internet.

By using *Port Forwarding*, Internet users can access the servers behind Pepwave MAX.

#### **Important Note**

*Port Forwarding* applies only to WAN connections that are operating under NAT mode. For WAN connections operating under IP forwarding, inbound traffic is forwarded to the LAN by default.

Inbound Port Forwarding rules can be defined at **Advanced > Port Forwarding**:

| Service     | IP Address(es)        | Server       | Protocol | Action |  |
|-------------|-----------------------|--------------|----------|--------|--|
| <u>Web</u>  | Ethernet WAN: default | 192.168.1.10 | TCP:80   | Delete |  |
| Add Service |                       |              |          |        |  |

To define a new service, click the **Add Service** button, upon which the following appears:

| Enable                                                             | ⊙ Yes ○ No                                                                                  |            |
|--------------------------------------------------------------------|---------------------------------------------------------------------------------------------|------------|
| Service Name *                                                     | web                                                                                         |            |
| IP Protocol 🕜                                                      | TCP 💌 🗲 :: Protocol Selection To                                                            | ool :: 💌   |
| Port 🕐                                                             | Single Port 👻 Servic                                                                        | e Port: 80 |
| Inbound IP Address(es) * (<br>(Require at least one IP<br>address) | Connection / IP Address(es)  Ethernet WAN  Express Card  PC Card  USB1  USB2  Wi-Fi Hotspot | ▲II Clear  |
| Server IP Address                                                  |                                                                                             |            |
| * Required Fields                                                  | Save Cancel                                                                                 |            |

|              | Port Forwarding Settings                                                                                                    |
|--------------|----------------------------------------------------------------------------------------------------|
|              | This setting specifies whether the inbound service rule takes effect.                                                                                                    |
| Enable       | When <b>Yes</b> is selected, the inbound service rule takes effect. If the inbound traffic matches the specified IP Protocol and Port, action will be taken by Pepwave MAX based on the other parameters of the rule. |
|              | When <b>No</b> is selected, the inbound service rule does not take effect.<br>Pepwave MAX will disregard the other parameters of the rule.                                                                            |
|              | This setting identifies the service to the System Administrator.                                                                                                    |
| Service Name | Valid values for this setting consist only of alphanumeric and the underscore "_" characters.                                                                                                    |
|              | The IP Protocol setting, along with the Port setting, specifies the protocol of the service as TCP, UDP, ICMP or IP.                                                                                                  |
|              | Traffic that is received by Pepwave MAX via the specified protocol at the specified port(s) is forwarded to the LAN hosts specified by the Servers setting.                                                           |
| IP Protocol  | (Please see below for details on the Port and Servers settings.)                                                                                                    |
|              | Alternatively, the <b>Protocol Selection Tool</b> drop-down menu can be used to automatically fill in the Protocol and a single Port number of common Internet services (e.g. HTTP, HTTPS, etc.).                     |
|              | After selecting an item from the <b>Protocol Selection Tool</b> drop-<br>down menu, the Protocol and Port number remains manually<br>modifiable.                                                                      |

|                           | Port Forwarding Settings                                                                                                    |
|---------------------------|----------------------------------------------------------------------------------------------------|
|                           | The Port setting specifies the port(s) that correspond to the service, and can be configured to behave in one of the following manners:                                                                                                    |
|                           | Any Port, Single Port, Port Range and Port Map                                                                                                    |
|                           | <b>Any Port</b> : All traffic that is received by Pepwave MAX via the specified protocol is forwarded to the servers specified by the Servers setting.                                                                                           |
|                           | For example, with IP Protocol set to <b>TCP</b> , and Port set to <b>Any Port</b> , all TCP traffic is forwarded to the configured servers.                                                                                                    |
|                           | <b>Single Port</b> : Traffic that is received by Pepwave MAX via the specified protocol at the specified port is forwarded via the same port to the servers specified by the Servers setting.                                                    |
|                           | For example, with IP Protocol set to <b>TCP</b> , and Port set to <b>Single</b><br><b>Port</b> and <b>Service Port</b> 80, TCP traffic received on Port 80 is<br>forwarded to the configured servers via Port 80.                                |
| Port                      | <b>Port Range</b> : Traffic that is received by Pepwave MAX via the specified protocol at the specified port range is forwarded via the same respective ports to the LAN hosts specified by the Servers setting.                                 |
|                           | For example, with IP Protocol set to <b>TCP</b> , and Port set to <b>Single</b><br><b>Port</b> and <b>Service Port</b> 80-88, TCP traffic received on ports 80<br>through 88 is forwarded to the configured servers via the respective<br>ports. |
|                           | <b>Port Map</b> : Traffic that is received by Pepwave MAX via the specified protocol at the specified port is forwarded via a different port to the servers specified by the Servers setting.                                                    |
|                           | For example, with IP Protocol set to <b>TCP</b> , and Port set to <b>Port Map</b> , <b>Service Port</b> 80, and <b>Map to Port</b> 88, TCP traffic on Port 80 is forwarded to the configured servers via Port 88.                                |
|                           | (Please see below for details on the Servers setting.)                                                                                                    |
| Inbound IP<br>Address(es) | This setting specifies the WAN connections and Internet IP address(es) from which the service can be accessed.<br>It is required to click at least one IP address.                                                                               |
| Server IP<br>Address      | This setting specifies the LAN IP address of the server that handles the requests for the service.                                                                                                    |

## 14.2 UPnP / NAT-PMP Settings

UPnP and NAT-PMP are network protocols which allow a computer on the LAN to automatically configure the router to allow parties on the WAN to connect to itself. In this way, the process of inbound port forwarding is automated.

When a computer creates a rule using these protocols, the specified TCP/UDP port of all WAN connections' default IP address will be forwarded.

Check the corresponding box(es) to enable UPnP and/or NAT-PMP. Enable these features only if you trust the computers on the LAN.

| UPnP / NAT-PMP Settings | ©      |
|-------------------------|--------|
| UPnP                    | Enable |
| NAT-PMP                 | Enable |
|                         | Save   |

A table listing all the forwarded ports under these two protocols can be found at **Status > UPnP / NAT-PMP**.

# 15 NAT Mappings

The configuration of NAT Mappings allows the IP address mapping of all inbound and outbound NAT'ed traffic to and from an internal client IP address.

The settings to configure NAT Mappings are located at **Advanced > NAT Mappings**:

| LAN Host            | Inbound Mappings     | Outbound Mappings    | Action |  |  |  |
|---------------------|----------------------|----------------------|--------|--|--|--|
| <u>192.168.1.23</u> | (WAN1):29.123.123.13 | (WAN1):29.123.123.13 | Delete |  |  |  |
| <u>192.168.1.24</u> | (WAN2):30.21.21.12   | (WAN2):30.21.21.12   | Delete |  |  |  |
| Add NAT Rule        |                      |                      |        |  |  |  |

To add a rule for NAT Mappings, click **Add NAT Rule**, upon which the following screen will be displayed:

| LAN Host 📀            | 192.168.50.12                   |                                |  |
|-----------------------|---------------------------------|--------------------------------|--|
| Inbound Mappings 📀    | Connection / Inbound IP Address | ;(es)                          |  |
|                       | Ethernet WAN                    | ✓ 123.123.123.1 (Interface IP) |  |
|                       |                                 |                                |  |
|                       |                                 |                                |  |
|                       | Express Card                    |                                |  |
|                       | PC Card                         |                                |  |
|                       | USB1                            |                                |  |
|                       | USB2                            |                                |  |
|                       | ☑ Wi-Fi Hotspot                 | ✓ Interface IP                 |  |
|                       |                                 |                                |  |
|                       |                                 |                                |  |
|                       |                                 |                                |  |
| Outbound Mappings 🛛 📀 | Connection / Outbound IP Addre  | ss                             |  |
|                       | Ethernet WAN                    | 123.123.123.1 (Interface IP) 💌 |  |
|                       | Express Card                    | Interface IP                   |  |
|                       | PC Card                         | Interface IP                   |  |
|                       | USB1                            | Interface IP                   |  |
|                       | USB2                            | Interface IP                   |  |
|                       | Wi-Fi Hotspot                   | Interface IP                   |  |

| Save | Cancel |
|------|--------|
|------|--------|

|                      | NAT Mapping Settings                                                                                                    |
|----------------------|----------------------------------------------------------------------------------------------------|
| LAN Host             | This is the IP address of the host on the LAN that the system should map the selected connection IP address correspondences.                                                                                                    |
| Inbound<br>Mappings  | This setting specifies the WAN connections and corresponding WAN-<br>specific Internet IP addresses on which the system should bind on.<br>Any access to the specified WAN connection(s) and IP address(es)<br>will be forwarded to the LAN Host.<br>Note 1: Inbound Mapping is not needed for WAN connections in IP<br>forwarding mode.<br>Note 2: Each WAN IP address can be associated to one NAT |
|                      | Mapping only.<br>This setting specifies the IP address of each WAN connection to be<br>used for any outgoing traffic originating from the LAN Host.                                                                                                    |
| Outbound<br>Mappings | Note 1: If you do not want to use a specific WAN for outgoing accesses, you should still choose <i>default</i> here, then customize the outbound access rule in the <i>Outbound Policy</i> section.                                                                                                    |

Click *Save* to save the settings when configuration has been completed.

### Important Note

Inbound firewall rules override the Inbound Mapping settings.

## 16 Firewall

A firewall is a mechanism that selectively filters data traffic between the WAN side (the Internet) and the LAN side of the network. It can protect the local network from potential hacker attacks, offensive Web sites, and/or other inappropriate uses.

The firewall functionality of Pepwave MAX supports the selective filtering of data traffic in both directions:

- Outbound (LAN to WAN)
- Inbound (WAN to LAN)
- Intrusion Detection and DoS Prevention

With Site-to-Site VPN enabled (see Section 10), the firewall rules also apply to VPN tunneled traffic.

### 16.1 Outbound and Inbound Firewall

The outbound and inbound firewall settings are located in **Advanced > Firewall**:

| Outbound Firewall Rules ("Drag and drop rows to change rule order) |          |                   |                        |        |  |
|--------------------------------------------------------------------|----------|-------------------|------------------------|--------|--|
| Rule                                                               | Protocol | Source IP<br>Port | Destination IP<br>Port | Policy |  |
| <u>Default</u>                                                     | Any      | Any               | Any                    | Allow  |  |
|                                                                    |          | Add Rule          |                        |        |  |

| Inbound Firewall | Rules ( 🖤 🛙 | )rag and | d drop rows to change rule | order)                 |        | ? |
|------------------|-------------|----------|----------------------------|------------------------|--------|---|
| Rule             | Protocol    | WAN      | Source IP<br>Port          | Destination IP<br>Port | Policy |   |
| <u>Default</u>   | Any         | Any      | Any                        | Any                    | Allow  |   |
|                  |             |          | Add Rule                   |                        |        |   |

Upon clicking **Add Rule**, the following screen appears:

| New Firewall Rule       |                                         |
|-------------------------|-----------------------------------------|
|                         |                                         |
| Enable                  | ◎ Yes <sup>©</sup> No                   |
| WAN Connection (        | Any                                     |
| Protocol (              | Any 🔽 🗲 :: Protocol Selection Tool :: 💌 |
| Source IP & Port (      | Any Address 💌                           |
| Destination IP & Port ( | Any Address                             |
| Action (                | ② ● Allow ○ Deny                        |
| Event Logging (         | Enable                                  |

|                     | Inbound / Outbound Firewall Settings                                                                                                    |
|---------------------|----------------------------------------------------------------------------------------------------|
| Rule Name           | This setting specifies a name for the firewall rule.                                                                                                    |
| Enable              | This setting specifies whether the firewall rule should take effect.<br>When <b>Yes</b> is selected, the firewall rule takes effect. If the traffic matches the specified Protocol/IP/Port, actions will be taken by Pepwave MAX based on the other parameters of the rule.<br>When <b>No</b> is selected, the firewall rule does not take effect. Pepwave MAX will disregard the other parameters of the rule.                                                                                                    |
| WAN<br>Connection   | <ul> <li>This setting is applicable to Inbound Firewall Rules only.</li> <li>This setting specifies which WAN connection(s) the rule applies to: <ul> <li>Any (applies to all WAN connections)</li> <li>Ethernet WAN</li> <li>PC Card</li> <li>Express Card</li> <li>USB1</li> <li>USB2</li> <li>Wi-Fi WAN</li> </ul> </li> </ul>                                                                                                    |
| Protocol            | <ul> <li>This setting specifies the protocol to be matched by the rule.</li> <li>Via a drop-down menu, the following protocols can be specified:</li> <li><i>TCP</i></li> <li><i>UDP</i></li> <li><i>ICMP</i></li> <li><i>IP</i></li> <li>Alternatively, the <i>Protocol Selection Tool</i> drop-down menu can be used to automatically fill in the Protocol and Port number of common Internet services (e.g. HTTP, HTTPS, etc.)</li> <li>After selecting an item from the <i>Protocol Selection Tool</i> drop-down menu, the Protocol and Port number remains manually modifiable.</li> </ul> |
| Source IP &<br>Port | This specifies the source IP address(es) and port number(s) to be matched for a firewall rule.<br>A single address, or a network, can be specified as the Source IP & Port setting, as indicated with the following screenshots:<br>Single Address V IP:<br>Single Port V Port:<br>Network V IP:<br>Pot Range V Port:<br>In addition, a single port, or a range of ports, can be specified for the Source IP & Port setting.                                                                                                    |

|                          | Inbound / Outbound Firewall Settings                                                                                                    |
|--------------------------|----------------------------------------------------------------------------------------------------|
| Destination IP<br>& Port | This specifies the destination IP address(es) and port number(s) to be matched for a firewall rule.                                                                                                    |
|                          | A single address, or a network, can be specified as the Source IP & Port setting, as indicated with the following screenshots:                                                                                                    |
|                          | Single Address       IP:         Single Port       Port:         Network       IP:         Mask:       255.255.255.0                                                                                                    |
|                          | Pot Range Port:<br>In addition, a single port, or a range of ports, can be specified for<br>the Source IP & Port setting.                                                                                                    |
| Action                   | <ul> <li>This setting specifies the action to be taken by Pepwave MAX upon encountering traffic that matches the both of the following:</li> <li>Source IP &amp; Port</li> <li>Destination IP &amp; Port</li> <li>With the value of <i>Allow</i> for the Action setting, the matching traffic passes through Pepwave MAX (to be routed to the destination).</li> <li>If the value of the Action setting is set to <i>Deny</i>, the matching traffic does not pass through Pepwave MAX (and is discarded).</li> </ul>                                                              |
| Event<br>Logging         | This setting specifies whether or not to log matched firewall events.<br>The logged messages are shown on the page <i>Status</i> > <i>Event Log</i> .<br>A sample message is as follows:<br>Aug 13 23:47:44 Denied CONN=Ethernet WAN SRC=20.3.2.1<br>DST=192.168.1.20 LEN=48 PROTO=TCP SPT=2260 DPT=80<br>• <i>CONN</i> : The connection where the log entry refers to<br>• <i>SRC</i> : Source IP address<br>• <i>DST</i> : Destination IP address<br>• <i>LEN</i> : Packet length<br>• <i>PROTO</i> : Protocol<br>• <i>SPT</i> : Source port<br>• <i>DPT</i> : Destination port |

Upon clicking *Save* after entering required information, the following screen appears.

| Outbound Firewall Rules ( <sup>10</sup> Drag and drop rows to change rule order) |          |                   |                        |        | ? |
|----------------------------------------------------------------------------------|----------|-------------------|------------------------|--------|---|
| Rule                                                                             | Protocol | Source IP<br>Port | Destination IP<br>Port | Policy |   |
| <u>No web access</u>                                                             | тср      | Any<br>Any        | Any<br>80              | Deny   | × |
| <u>Default</u>                                                                   | Any      | Any               | Any                    | Allow  |   |
| Add Rule                                                                         |          |                   |                        |        |   |

To create an additional firewall rule, click **Add Rule** and repeat the above steps.

To reorder a rule's position, just drag the rule by holding the left mouse button, move it to the desired position, and place it by releasing the mouse button.

| Outbound Firewall Rules (*Drag and drop rows to change rule order) |          |                   |                        |        |
|--------------------------------------------------------------------|----------|-------------------|------------------------|--------|
| Rule                                                               | Protocol | Source IP<br>Port | Destination IP<br>Port | Policy |
| <u>No web access</u>                                               | тср      | Any<br>Any        | Any<br>80              | Deny 🗙 |
| No FTP access                                                      | ТСР      | Any 🕎<br>Any      | Any<br>21              | Deny 🔀 |
| <u>Default</u>                                                     | Any      | Any               | Any                    | Allow  |
| Add Rule                                                           |          |                   |                        |        |

To remove a rule, click 🔀.

Rules are matched from top to the bottom. If a connection matches any one of the upper rules, the matching process will stop. If none of the rules is matching, the **Default** rule will be applied.

By default, the *Default* rule is set as **Allow** for both outbound and inbound accesses.

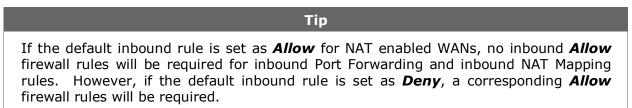

## 16.2 Intrusion Detection and DoS Prevention

| Intrusion Detection an             | d DoS Prevention                       | ? |
|------------------------------------|----------------------------------------|---|
| Intrusion Detection and D          | DoS Prevention Enabled                 |   |
|                                    | Intrusion Detection and DoS Prevention | X |
| Intrusion Detect<br>and DoS Preven | Enable                                 |   |
|                                    | Save Cancel                            |   |

The Pepwave MAX supports detecting and preventing intrusions and Denial-of-Service (DoS)

attacks from the Internet. To turn on this feature, click *I*, check the box **Enable** for the **Intrusion Detection and DoS Prevention** and press the **Save** button.

When this feature is enabled, the Pepwave MAX will detect and protect the network from the following kinds of intrusions and denial-of-service attacks.

- Port Scan:
  - NMAP FIN/URG/PSH
  - o Xmas Tree
  - Another Xmas Tree
  - o Null Scan
  - o SYN/RST
  - SYN/FIN
- SYN Flood Prevention
- Ping Flood Attack Prevention

# 17 Traffic Prioritization

Pepwave MAX provides the functionality to prioritize Voice over IP, VPN, video streaming, Secure Web over the other Internet traffic.

The settings for configuring Quality of Service are located at **Advanced > Traffic Prioritization**:

| Services                                                          | Traffic Prioritization |  |
|-------------------------------------------------------------------|------------------------|--|
| SIP/Vonage                                                        |                        |  |
| PPTP and IPsec VPN                                                | Enable                 |  |
| Skype, Google Talk,<br>RealVideo, and Windows<br>Streaming Media  |                        |  |
| Secure Web (нттрs)                                                | Enable                 |  |
| DSL/Cable Optimization                                            |                        |  |
| DSL/Cable Optimization                                            | ✓ Enable               |  |
| (Registered trademarks are copyrighted by their respective owner) |                        |  |

Save

| Traffic Prioritization                                              |                                                                                                    |  |
|---------------------------------------------------------------------|----------------------------------------------------------------------------------------------------|--|
| SIP/Vonage                                                          | When enabled, any SIP and Vonage voice traffic will be prioritized.                                                                                                    |  |
| PPTP and IPSec VPN                                                  | When enabled, any PPTP and IPSec traffic will be prioritized.                                                                                                    |  |
| Skype, Google Talk,<br>RealVideo, and<br>Windows Streaming<br>Media | When enabled, voice and video traffic of Skype, Google Talk,<br>RealVideo and Windows Streaming Media will be prioritized.<br>(Registered trademarks are copyrighted by their respective<br>owner) |  |
| Secure Web<br>(HTTPS)                                               | When enabled, HTTPS (TCP port 443) traffic will be prioritized.                                                                                                    |  |

| DSL/Cable Optimization    |                                                                                                    |  |  |
|---------------------------|----------------------------------------------------------------------------------------------------|--|--|
|                           | For an asymmetric DSL (ADSL) or Cable based WAN connection,<br>where the upstream bandwidth is lower than the downstream, with<br>this option turned on, the WAN's downstream bandwidth can be<br>fully utilized in any situation.                                                                                                    |  |  |
| DSL/Cable<br>Optimization | When a DSL or a Cable circuit's uplink becomes busy, it is a fact<br>that the downlink bandwidth is affected. Users cannot download<br>data in full speed until the uplink becomes less congested. The<br>DSL/Cable Optimization could relieve such problem. When it is<br>enabled, the download speed will be less affected by upload traffic.<br>By default, this feature is enabled. |  |  |

Please note that the Pepwave MAX prioritizes only outbound packets. E.g. for secure web prioritization, the system will prioritize uploading traffic for outgoing connections and downloading traffic for incoming connections.

## 18 PPTP Server

Pepwave MAX has a built-in PPTP Server, which enables remote computers to conveniently and securely access the local network.

PPTP server setting is located at *Advanced* > *PPTP Server*.

Simply check the box to enable the PPTP server function. All connected PPTP sessions are displayed on the Client List at **Status > Client List**. Please refer to section 19.3 for details.

| PPTP Server     |                             |                                |  |
|-----------------|-----------------------------|--------------------------------|--|
| Enable          |                             |                                |  |
| Listen On 📀     | Connection / IP Address(es) |                                |  |
|                 | Ethernet WAN                | ☑ 123.123.123.1 (Interface IP) |  |
|                 |                             |                                |  |
|                 |                             |                                |  |
|                 |                             |                                |  |
|                 | Express Card                |                                |  |
|                 | PC Card                     |                                |  |
|                 | USB1                        |                                |  |
|                 | USB2                        |                                |  |
|                 | Wi-Fi Hotspot               |                                |  |
| User Accounts 📀 | No User Account             |                                |  |
|                 | Ad                          | d                              |  |

#### Save

| PPTP Server Setting |                                                                                                    |  |  |
|---------------------|----------------------------------------------------------------------------------------------------|--|--|
| Listen On           | This setting is for specifying the WAN connection(s) and IP address(es) where the PPTP server should listen on.                                                                                                    |  |  |
| User<br>Accounts    | This setting allows you to define the PPTP User Accounts. Click <b>Add</b> to input username and password to create an account. After adding the user accounts, you can click on a username to edit the account password. Click the button to delete the account in its corresponding row. |  |  |

# **19** Service Passthrough

Service Passthrough settings can be found in *Advanced > Service Passthrough*:

| Service Passthrough Support               |        | ?                                                               |  |
|-------------------------------------------|--------|-----------------------------------------------------------------|--|
| SIP Passthrough<br>(Standard SIP, Vonage) | ?      | Always Enabled Define custom signal ports                       |  |
| FTP Passthrough                           | ?      | Enable     Define custom control ports                          |  |
| TFTP Passthrough                          |        | ☑ Enable                                                        |  |
| IPsec NAT-T Passthrough                   | ?      | Enable     Define custom ports     Route IPsec Site-to-Site VPN |  |
| (Registered trademarks are copy           | righte | ed by their respective owner)                                   |  |

Save

Some Internet services required to be specially handled in a multi-WAN environment. The Pepwave MAX supports handling such services correctly such that Internet applications do not notice it is behind a multi-WAN router. Settings for Service Passthrough Support are available here.

| Service Passthrough Support |                                                                                                    |  |
|-----------------------------|----------------------------------------------------------------------------------------------------|--|
| SIP<br>Passthrough          | Session Initiation Protocol, aka SIP, is a voice-over-IP protocol.<br>Pepwave MAX can act as a SIP Application Layer Gateway (ALG)<br>which binds connections for the same SIP session to the same<br>WAN connection and translate IP address in the SIP packets<br>correctly in NAT mode. Such passthrough support is always<br>enabled.                                                                                                    |  |
|                             | If your SIP server's signal port number is non-standard, you can check the box <b>Define custom signal ports</b> and input the port numbers to the text boxes.                                                                                                    |  |
| FTP<br>Passthrough          | FTP sessions consist of two TCP connections; one for control and<br>one for data. In multi-WAN situation, they have to be binded to<br>the same WAN connection. Otherwise, problems will arise in<br>transferring files. By default, the Pepwave MAX monitors TCP<br>control connections on port 21 for any FTP connections and binds<br>TCP connections of the same FTP session to the same WAN.<br>If you have an FTP server listening on a port number other than |  |
|                             | 21, you can check the box <b>Define custom control ports</b> and enter the port numbers to the text boxes.                                                                                                    |  |
| TFTP<br>Passthrough         | The Pepwave MAX monitors outgoing TFTP connections and routes any incoming TFTP data packets back to the client. Select <b>Enable</b> if you want to enable the TFTP passthrough support.                                                                                                    |  |

|                            | This field is for enabling the support of IPsec NAT-T passthrough. UDP ports 500, 4500 and 10000 are monitored by default.                                                                                                    |  |
|----------------------------|----------------------------------------------------------------------------------------------------|--|
| IPsec NAT-T<br>Passthrough | You may add more custom data ports that your IPsec system uses by checking the box <b>Define custom ports</b> . If the VPN contains IPsec Site-to-Site VPN traffic, you have to check the box <b>Route IPsec Site-to-Site VPN</b> and choose the WAN connection to route the traffic to. |  |

## 20 System Settings

### 20.1 Admin Security

For security reasons, after logging in to the administration interface at the first time, changing the administrator password is recommended.

Configuring the administration interface to be accessible only from the LAN can further improve system security.

Administrative Settings configuration is located at *System > Admin Security*:

| Admin Settings           |                                   |  |  |
|--------------------------|-----------------------------------|--|--|
| Router Name              | MAX 600                           |  |  |
| Admin Password *         | •••••                             |  |  |
| Confirm Admin Password * | •••••                             |  |  |
| Security                 | HTTP / HTTPS 💌                    |  |  |
| Web Admin Port           | HTTP: 80 HTTPS: 443 Default       |  |  |
| Web Admin Access         | HTTP: LAN/WAN 💙 HTTPS: LAN Only 💙 |  |  |

| WAN Connection Access Set      | tings                                                               |                          |
|--------------------------------|---------------------------------------------------------------------|--------------------------|
| Allowed Source IP ⑦<br>Subnets | O Any O Allow access from the for<br>12.23.34.0/24<br>12.34.56.0/24 | ollowing IP subnets only |
| Allowed WAN IP Address(es)     | Connection / IP Address(es)                                         | ▲ II Clear               |
|                                | Express Card                                                        |                          |
|                                | PC Card                                                             |                          |
|                                | USB1                                                                |                          |
|                                | USB2                                                                |                          |
|                                | 🗆 Wi-Fi Hotspot                                                     |                          |

#### \* Required

Save

| Admin Settings            |                                                                                                    |
|---------------------------|----------------------------------------------------------------------------------------------------|
| Router Name               | This field allows you to define a name for this Pepwave MAX unit.                                                                   |
| Admin Password            | This field allows you to specify a new administrator password.                                                                      |
| Confirm Admin<br>Password | This field allows you to verify and confirm the new administrator password.                                                         |
| Security                  | This option is for specifying the protocol(s) through which the Web Admin Interface can be accessible:  • HTTP • HTTPS • HTTP/HTTPS |
| Web Admin Port            | These fields are for specifying the port number at which the Web Admin Interface can be accessible.                                 |
| Web Admin<br>Access       | This option is for specifying the network interfaces through which the Web Admin Interface can be accessible:                       |
|                           | • LAN only<br>• LAN/WAN                                                                                                    |
|                           | If <b>LAN/WAN</b> is chosen, a <b>WAN</b> Connection Access Settings<br>form will be displayed.                                     |

|                                  | WAN Connection Access Settings                                                                                                    |
|----------------------------------|----------------------------------------------------------------------------------------------------|
| Allowed<br>Source IP<br>Subnets  | This field allows you to restrict web admin access only from defined IP subnets.                                                                                                    |
|                                  | <b>Any</b> - Allow web admin accesses to be from anywhere, without IP address restriction.                                                                                             |
|                                  | <b>Allow access from the following IP subnets only</b> - Restrict web admin access only from the defined IP subnets. When this is chosen, a text input area will be displayed beneath: |
|                                  | Allowed Source IP Subnets (?) O Any O Allow access from the following IP subnets only                                                                                                  |
|                                  | The allowed IP subnet addresses should be entered into this text area. Each IP subnet must be in form of w.x.y.z/m                                                                     |
|                                  | where w.x.y.z is an IP address (e.g. 192.168.0.0), and                                                                                                    |
|                                  | m is the subnet mask in CIDR format, which is between 0 and 32 inclusively. For example: 192.168.0.0/24                                                                                |
|                                  | To define multiple subnets, separate each IP subnet one in a line.<br>For example:                                                                                                    |
|                                  | 192.168.0.0/24                                                                                                    |
|                                  | 10.8.0.0/16                                                                                                    |
| Allowed WAN<br>IP<br>Address(es) | This is to choose which WAN IP address(es) the web server should listen on.                                                                                                    |
|                                  | Allowed WAN IP Address(es) Connection / IP Address(es)                                                                                                    |
|                                  | Ethernet WAN I23.123.123.1 (Interface IP)                                                                                                    |
|                                  |                                                                                                    |
|                                  | Express Card     PC Card                                                                                                    |
|                                  |                                                                                                    |
|                                  | Wi-Fi Hotspot                                                                                                    |

# 20.2 Firmware Upgrade

The firmware of Pepwave MAX is upgradeable through Web Administration Interface.

Firmware upgrade functionality is located at **System > Firmware**:

| Online Firmware Upgrade 🕜 |                                     |
|---------------------------|-------------------------------------|
| Last Status               | Your firmware is already up to date |
|                           | Check again                         |
| Manual Firmware           | Upgrade 🕜                           |
| Firmware Image            | Browse                              |
|                           |                                     |

Upgrade

There are two ways to upgrade the unit. The first method is online firmware upgrade. The system can check, download and upgrade over the Internet. The second method is to upload a firmware file manually.

Click on the **Check again** button to use online upgrade. With online upgrade, Pepwave MAX checks online for new firmware. If a new firmware is available, the firmware will be automatically downloaded by Pepwave MAX. The upgrade process will subsequently be automatically initiated.

You may also download a firmware image from the Pepwave web site (<u>http://www.pepwave.com/</u>) and update the unit manually. Click **Browse** to select the firmware file from the local computer, and then click **Upgrade** to send the firmware to Pepwave MAX. Pepwave MAX will then automatically initiate the firmware upgrade process.

#### Firmware Upgrade Status

Status LED Information during firmware upgrade:

- OFF Firmware upgrade in progress (DO NOT disconnect power.)
- Red Unit is rebooting
- Green Firmware upgrade successfully completed

#### Important Note

The firmware upgrade process may not necessarily preserve the previous configuration, and the behavior varies on a case-by-case basis. Consult the Release Notes for the particular firmware version.

Do not disconnect the power during firmware upgrade process.

Do not attempt to upload a non-firmware file, or a firmware file that is not qualified, or not supported, by Pepwave.

Upgrading a Pepwave MAX Mobile Router with an invalid firmware file will damage the unit, and may void the warranty.

# 20.3 Time

The Time Server functionality enables the system clock of Pepwave MAX to be synchronized with a specified Time Server.

The settings for Time Server configuration are located at **System > Time**:

| Time Settings |                           |         |
|---------------|---------------------------|---------|
| Time Zone     | GMT (Greenwich Mean Time) |         |
| Time Server   | time.nist.gov             | Default |

| Time Server Settings |                                                                                                    |
|----------------------|----------------------------------------------------------------------------------------------------|
| Time Zone            | This specifies the time zone (along with the corresponding Daylight Savings Time scheme) in which Pepwave MAX operates. |
|                      | The Time Zone value affects the time stamps in the Event Log of Pepwave MAX and E-mail notifications.                   |
| Time Server          | This setting specifies the NTP network time server to be utilized by Pepwave MAX.                                       |

# 20.4 Email Notification

The Email Notification functionality of Pepwave MAX provides a System Administrator with up-to-date information on network status.

The settings for configuring Email Notification are found at **System > Email Notification**:

| Email Notification Setup                        |  |  |
|-------------------------------------------------|--|--|
| Enable                                          |  |  |
| smtp.mycompany.com                              |  |  |
| Require authentication                          |  |  |
| (Note: any server certificate will be accepted) |  |  |
| 25 Default                                      |  |  |
| smptuser                                        |  |  |
| •••••                                           |  |  |
| ••••                                            |  |  |
| admin@mycompany.com                             |  |  |
| system@mycompany.com<br>staff@mycompany.com     |  |  |
|                                                 |  |  |

Test Email Notification Save

| Email Notification Settings |                                                                                                    |
|-----------------------------|----------------------------------------------------------------------------------------------------|
|                             | This option is for enabling Email Notification.                                                                                                    |
| Email<br>Notification       | If the box <b>Enable</b> is checked, Pepwave MAX sends email messages to a System Administrator when the WAN status changes, or when new firmware is available. |
|                             | If the box <b>Enable</b> is not checked, Email Notification is disabled and Pepwave MAX will not send email messages.                                           |
| SMTP Server                 | This field is for specifying the SMTP server to be used for sending email. If the server requires authentication, check the box <b>Require authentication</b> . |
| SSL<br>Encryption           | Check the box to enable SMTPS. When the box is checked, the next field <b>SMTP Port</b> will be changed to <b>465</b> automatically.                            |

| Email Notification Settings                                                                                                    |                                                                                                    |
|----------------------------------------------------------------------------------------------------|----------------------------------------------------------------------------------------------------|
| SMTP Port                                                                                                    | This field is for specifying the SMTP Port number.<br>By default, this is set to <b>25</b> ; when the <b>SSL Encryption</b> box is<br>checked, the default port number will be set to <b>465</b> .<br>You may customize the port number by editing this field. Click the<br>button <b>Default</b> to restore to default. |
| SMTP User<br>Name /<br>Password                                                                                                    | This setting specifies the SMTP username and password while sending email. These options are shown only if <b>Require</b> <i>authentication</i> check box is checked in SMTP Server setting.                                                                                                    |
| Confirm SMTP<br>Password                                                                                                    | This field allows you to verify and confirm the new administrator password.                                                                                                    |
| Sender's<br>Email<br>Address This setting specifies the sender email address reported by the<br>email messages sent by Pepwave MAX. |                                                                                                    |
| Recipient's<br>Email<br>Address                                                                                                    | This setting specifies the email addresses to which Pepwave MAX should send the email messages to. You may enter multiple recipients' email addresses in this field.                                                                                                    |

After you have completed the settings, you can click the **Test Email Notification** button to test the settings before saving it. After it is clicked, you will see this screen to confirm the settings:

| Test Email Notification   |                      |
|---------------------------|----------------------|
| SMTP Server               | smtp.mycompany.com   |
| SMTP Port                 | 25                   |
| SMTP User Name            | smtpuser             |
| Sender's Email Address    | admin@mycompany.com  |
| Recipient's Email Address | system@mycompany.com |

| Yes | No |
|-----|----|
| res | NO |

Click **Yes** to confirm. Wait a few seconds, and you will see a return message and the detailed test result.

| Test email sent. Email notification settings are not saved, it will be saved after clicked the |  |
|------------------------------------------------------------------------------------------------|--|
| 'Save' button.                                                                                 |  |

Test Result

| [INFO] Try email through connection #3                      | ^ |
|-------------------------------------------------------------|---|
| [<-] 220 ESMTP                                              |   |
| [->] EHLO balance                                           | = |
| <pre>[&lt;-] 250-smtp Hello balance [210.210.210.210]</pre> |   |
| 250-SIZE 10000000                                           |   |
| 250-8BITMIME                                                |   |
| 250-PIPELINING                                              |   |
| 250-AUTH PLAIN LOGIN                                        |   |
| 250-STARTTLS                                                |   |
| 070 UTT D                                                   | • |

# 20.5 Remote Syslog

The Remote Syslog functionality of Pepwave MAX enables event logging at a specified remote Syslog server.

The settings for configuring Remote System Log are found at **System > Remote Syslog**:

| Remote Syslog Setup | ·····     |
|---------------------|-----------|
| Remote Syslog       | Enable    |
| Remote Syslog Host  | Port: 514 |

| Remote Syslog Settings |                                                                                                    |
|------------------------|----------------------------------------------------------------------------------------------------|
| Remote<br>Syslog       | This setting specifies whether or not to log events at the specified remote Syslog server.                             |
| Remote<br>Syslog Host  | This setting specifies the IP address or host name of the remote Syslog server.                                        |
| Port                   | This setting specifies the port number of the remote Syslog service.<br>By default, the Port setting has value is 514. |

# 20.6 SNMP

SNMP, or Simple Network Management Protocol, is an open standard that can be used to collect information from the Pepwave MAX Mobile Router.

SNMP configuration is located at **System > SNMP**:

| SNMP Settings    |          |  |  |
|------------------|----------|--|--|
| SNMP Device Name | MAX 600  |  |  |
| SNMPv1           | ✓ Enable |  |  |
| SNMPv2           | ✓ Enable |  |  |
| SNMPv3           | ✓ Enable |  |  |
| Save             |          |  |  |
|                  |          |  |  |

| Community Name | Allowed Source Network | Access Mode |        |
|----------------|------------------------|-------------|--------|
| MyCompany      | 192.168.1.20/24        | Read Only   | Delete |
|                | Add SNMP Community     |             |        |

| SNMPv3 User Name | Authentication / Privacy | Access Mode |        |
|------------------|--------------------------|-------------|--------|
| MyUser           | MD5 / DES                | Read Only   | Delete |
|                  | Add SNMP User            |             |        |

| SNMP Settings       |                                                                                           |  |
|---------------------|-------------------------------------------------------------------------------------------|--|
| SNMP Device<br>Name | This field shows the router name defined in <b>System &gt; Admin</b><br><b>Security</b> . |  |
| SNMPv1              | This option allows you to enable SNMP version 1.                                          |  |
| SNMPv2              | This option allows you to enable SNMP version 2.                                          |  |
| SNMPv3              | This option allows you to enable SNMP version 3.                                          |  |

To add a community for either SNMPv1 or SNMPv2, click the **Add SNMP Community** button in the **Community Name** table, upon which the following screen will be displayed:

| SNMP Community Setting        |                 |  |  |
|-------------------------------|-----------------|--|--|
| Community Name                | MyCompany       |  |  |
| Allowed Source Subnet Address | 192.168.1.20    |  |  |
| Allowed Source Subnet Mask    | 255.255.255.0 - |  |  |

| SNMP Community Settings          |                                                                                                    |  |
|----------------------------------|----------------------------------------------------------------------------------------------------|--|
| Community Name                   | This setting specifies the SNMP Community Name.                                                                                         |  |
| Allowed Source<br>Subnet Address | This setting specifies a subnet from which access to the SNMP server is allowed.<br>Enter subnet address here (e.g. 192.168.1.0).       |  |
| Allowed Source<br>Subnet Mask    | This setting specifies the subnet mask that corresponds to the subnet specified via Allowed Source Subnet Address (e.g. 255.255.255.0). |  |

To define a user name for SNMPv3, click **Add SNMP User** in the **SNMPv3 User Name** table, upon which the following screen is displayed:

| SNMPv3 User Setting     |              |  |
|-------------------------|--------------|--|
| User Name               | snmpuser     |  |
| Authentication Protocol | MD5 -        |  |
| Authentication Password | mypassword   |  |
| Privacy Protocol        | DES -        |  |
| Privacy Password        | myprivpasswd |  |

|                            | SNMPv3 User Settings                                                                                                    |
|----------------------------|----------------------------------------------------------------------------------------------------|
| User Name                  | This setting specifies a user name to be used in SNMPv3.                                                                                              |
| Authentication<br>Protocol | This setting specifies via a drop-down menu the one of the following valid authentication protocols:<br>• <b>NONE</b><br>• <b>MD5</b><br>• <b>SHA</b> |
| Authentication<br>Password | This setting specifies the authentication password, and is applicable only if the MD5 or SHA authentication protocol is selected.                     |
| Privacy<br>Protocol        | This setting specifies via a drop-down menu the one of the following valid privacy protocols:<br>• <b>NONE</b><br>• <b>DES</b>                        |
| Privacy<br>Password        | This setting specifies the privacy password, and is applicable only if the DES privacy protocol is selected.                                          |

# 20.7 Saving and Loading Configurations

Backing up the Pepwave MAX settings immediately after successful completion of the initial setup is strongly recommended.

The functionality to download and upload Pepwave MAX settings is found at **System > Configuration**:

| <b>Restore Configuration to</b> | Factory Settings         | 0      |
|---------------------------------|--------------------------|--------|
|                                 | Restore Factory Settings |        |
|                                 |                          |        |
|                                 |                          | -      |
| Download Active Configu         | rations                  | 0      |
|                                 | Download                 |        |
|                                 |                          |        |
|                                 |                          |        |
| Upload Configurations           |                          | 0      |
| Configuration File              |                          | Browse |
| Upload                          |                          |        |

### 20.7.1 Restore Configuration to Factory Settings

The **Restore Factory Settings** button is to reset the configuration to the factory default settings. You have to click the **Apply Changes** button to make the settings effective.

#### 20.7.2 Downloading Active Configurations

The **Download** button is to backup the current active settings. Click **Download** and save the configuration file.

#### **20.7.3** Uploading Configurations

To restore or change settings based on a configuration file, click **Browse...** to locate the configuration file on the local computer, and then click **Upload**.

The new settings can then be applied by clicking the **Apply Changes** button on the page header, or discard at the Main page of Web Administration Interface.

# 20.8 Flash Management

The Pepwave MAX is equipped with dual flash memory modules. Each flash memory stores one firmware image. It does not only allow improved flexibility but also facilitates more effective management of the flash contents. It is possible to upgrade the firmware on the module/partition that is not designated for booting, so that the boot flash is unaffected by firmware upgrade process or any potential power failures throughout.

Flash module management is located at **System > Flash Management**:

|                              | Flash 1       | Flash 2       |
|------------------------------|---------------|---------------|
| Firmware Version             | v4.8.1        | v4.8.1        |
| Flash Status                 | Bootable      | Bootable      |
| Boot from                    | 0             | [Select this] |
| Next Firmware Upgrade Target | [Select this] | •             |

|                     | Flash Management                                                                                                  |
|---------------------|----------------------------------------------------------------------------------------------------|
| Firmware<br>Version | This displays the firmware version on each flash module/partition (i.e. <i>Flash 1</i> or <i>Flash 2</i> )        |
| Flash Status        | This shows the status of the flash module.                                                                        |
| Boot from           | The star indicates the flash module/partition from which Pepwave MAX will perform its next boot.                  |
| Next<br>Firmware    | The star indicates the flash module that is the target of the next firmware upgrade.                              |
| Upgrade<br>Target   | By default, the target of the next firmware upgrade is the flash module that is NOT designated for the next boot. |

The configuration parameters will be applied upon clicking **Apply Changes** on the page header of Web Administration Interface.

# 20.9 Reboot

This page provides a Reboot button for restarting the system.

| Reboot System |                            | ? |
|---------------|----------------------------|---|
|               | Download Diagnostic Report |   |
|               | Reboot                     |   |

#### **Important Note**

**Download Diagnostic Report** button is for exporting a report file required for system investigation. If you encounter issues and would like to contact Pepwave Support Team (email: <u>support@pepwave.com</u>), please download this file and attach it along with a description of your encountered issue.

# 20.10 Ping Test

The Ping Test tool in Pepwave MAX performs Pings through a specified Ethernet interface.

The Ping utility is located at **System > Tools > Ping**. The Ping utility is displayed as a pop-up window, illustrated as follows:

| 10.9.30.1 Ping                                                                                                    |
|----------------------------------------------------------------------------------------------------|
| 14/4 5 11                                                                                                    |
| WAN1 💌                                                                                                    |
| 5 🗸                                                                                                    |
| cp1: 58(84) bytes of data.<br>ctime=1.97 ms<br>time=0.785 ms<br>time=0.596 ms<br>time=0.614 ms<br>time=0.600 ms<br>loss, time 4041ms<br>.537 ms |
|                                                                                                    |
|                                                                                                    |

Tip

A System Administrator can use the Ping utility to manually check the connectivity of a particular LAN/WAN connection.

# 20.11 Traceroute Test

The Traceroute Test tool in Pepwave MAX traces the routing path to the destination through a particular Ethernet interface.

The Traceroute Test utility is located at **System > Tools > Traceroute**. The Traceroute Test utility is displayed as a pop-up window, illustrated as follows:

| Fraceroute Test                                                                                                    |                |            |
|----------------------------------------------------------------------------------------------------|----------------|------------|
| P Address or Domain Name:                                                                                              | 218.103.62.122 | Traceroute |
| nterface:                                                                                                    | WAN1 💌         |            |
| raceroute to 218.103.62.122 (218.103.6<br>1 Balance A (10.9.1.1) 0.879 ms 0.90<br>2 Balance B (10.1.9.1) 2.878 ms 3.06 | 0 ms 1.842 ms  | te padkets |
|                                                                                                    |                |            |

Тір

A System Administrator can use the Traceroute utility to analyze the connection path of a LAN/WAN connection.

# 21 Status

This section displays the information of Pepwave MAX on the **Device**, **Active Sessions**, **Client List**, **Site-to-Site VPN**, **UPnP / NAT-PMP**, **Event Log**, and **Bandwidth**.

# 21.1 Device

System information is located at **Status > Device**:

| System Information |                              |  |
|--------------------|------------------------------|--|
| Router Name        | MAX 600                      |  |
| Model              | Pepwave MAX 600              |  |
| Serial Number      | 2814-1234-ABCD               |  |
| Firmware           | v4.8.0                       |  |
| Uptime             | 4 days 3 hours 59 minutes    |  |
| System Time        | Sat Aug 01 15:36:15 UDT 2009 |  |

| Interface    | MAC Address       |
|--------------|-------------------|
| LAN          | 00:11:22:AA:BB:CC |
| Ethernet WAN | 00:11:22:AA:BB:CD |
| Wi-Fi WAN    | 00:11:22:AA:BB:CE |

| System Information |                                                                                                    |  |
|--------------------|----------------------------------------------------------------------------------------------------|--|
| Router Name        | This is the name specified in the field <i>Router Name</i> located in <b>System &gt; Admin Security</b> . |  |
| Model              | This shows the model name and number of this device.                                                      |  |
| Serial<br>Number   | This shows the serial number of this device.                                                              |  |
| Firmware           | This shows the firmware version that this device is currently running.                                    |  |
| Uptime             | This shows the length of time since the device is rebooted.                                               |  |
| System Time        | This shows the current system time.                                                                       |  |

The second table shows the MAC address of each LAN/WAN interface connected.

# 21.2 Active Sessions

Information on Active Sessions is at *Status > Active Sessions*:

| Inbound TCP       |                   |                 |           |
|-------------------|-------------------|-----------------|-----------|
| WAN1              |                   |                 |           |
| Source IP         | Destination IP    | Connection Type | Idle Time |
| 10.10.10.115:3023 | 10.10.10.102:80   | www-http        | 00:00:01  |
| WAN2              |                   |                 |           |
| (No connections)  |                   |                 |           |
| WAN3              |                   |                 |           |
| (No connections)  |                   |                 |           |
| Outbound TCP      |                   |                 |           |
| WAN1              |                   |                 |           |
| Source IP         | Destination IP    | Connection Type | Idle Time |
| 10.10.10.102:1619 | 123.123.123.11:80 | www-http        | 00:00:01  |
| WAN2              |                   |                 |           |
| (No connections)  |                   |                 |           |
| WAN3              |                   |                 |           |
| (No connections)  |                   |                 |           |

| Inbound UDP        |                 |                 |           |  |
|--------------------|-----------------|-----------------|-----------|--|
| WAN1               |                 |                 |           |  |
| Source IP          | Destination IP  | Connection Type | Idle Time |  |
| 102.101.103.11:123 | 10.10.10.102:80 | www-http        | 00:00:15  |  |
| WAN2               |                 |                 |           |  |
| (No connections)   |                 |                 |           |  |
| WAN3               |                 |                 |           |  |
| (No connections)   |                 |                 |           |  |

| Outbound UDP       |                      |                 |           |  |
|--------------------|----------------------|-----------------|-----------|--|
| WAN1               |                      |                 |           |  |
| Source IP          | Destination IP       | Connection Type | Idle Time |  |
| 10.10.10.102:1029  | 77.101.136.220:11777 | www-http        | 00:00:22  |  |
| 10.10.10.102:2580  | 123.123.111.11:2233  | www-http        | 00:00:30  |  |
| 10.10.10.102:22098 | 10.10.10.1:53        | domain          | 00:00:25  |  |
| 10.10.10.102:22121 | 10.10.10.1:53        | domain          | 00:00:20  |  |
| 10.10.10.102:22145 | 10.10.10.1:53        | domain          | 00:00:15  |  |
| 10.10.10.102:22168 | 10.10.10.1:53        | domain          | 00:00:10  |  |
| 10.10.10.102:22190 | 10.10.10.1:53        | domain          | 00:00:05  |  |
| WAN2               |                      |                 |           |  |
| (No connections)   |                      |                 |           |  |
| WAN3               |                      |                 |           |  |
| (No connections)   |                      |                 |           |  |

This Active Sessions section displays the active inbound / outbound and UDP / TCP sessions of each WAN connection on PepMAX.

# 21.3 Client List

The client list table is located at **Status > Client List**. It lists DHCP client IP addresses, their Names (retrieved from DHCP reservation table) and MAC addresses that the Peplink Balance has offered IP addresses to since it is powered up. Network Name (SSID) and Signal refers to the information about Wi-Fi AP, which is the name of the Network and its signal strength.

If PPTP Server in section 17.3 is enabled, you may see the corresponding connection name would be listed in the field of *Name*.

| Clie | ent List      |      |                   |                     |        |
|------|---------------|------|-------------------|---------------------|--------|
|      | IP Address 🔺  | Name | MAC Address       | Network Name (SSID) | Signal |
|      | 192.168.50.10 |      | 00:21:22:23:24:aa | Wi-Fi AP            | -69dBm |
|      | 192.168.50.11 |      | 00:1a:2b:3c:44:55 |                     |        |
|      | 192.168.50.12 |      | 00:1a:22:3c:4d:55 |                     |        |
|      | 192.168.50.13 |      | 00:1a:2b:33:44:5e |                     |        |

# 21.4 Site-to-Site VPN

This is a page showing the current status of Site-to-Site VPN, located at: **Status > Site-to-Site VPN** 

Details about peer's WAN connections would be listed as below.

| Site-to-Site VPN |             |  |  |
|------------------|-------------|--|--|
| VPN Status       | Established |  |  |
| WAN1             | 📒 In Use    |  |  |

# 21.5 UPnP / NAT-PMP

The table that shows the forwarded ports under UPnP and NAT-PMP protocols is located at **Status > UPnP / NAT-PMP**:

This section appears only if you have enabled the function of UPnP / NAT-PMP as mentioned in Section 13.2.

| External 🔺 | Internal | Internal Address | Туре    | Protocol | Description     |   |
|------------|----------|------------------|---------|----------|-----------------|---|
| 47453      | 3392     | 192.168.1.100    | UPnP    | UDP      | Application 031 | × |
| 35892      | 11265    | 192.168.1.50     | NAT-PMP | TCP      | NAT-PMP 58      | × |
| 4500       | 3560     | 192.168.1.20     | UPnP    | TCP      | Application 013 | × |
| 5921       | 236      | 192.168.1.30     | UPnP    | TCP      | Application 047 | × |
| 22409      | 8943     | 192.168.1.70     | NAT-PMP | UDP      | NAT-PMP 97      | × |
| 2388       | 27549    | 192.168.1.40     | UPnP    | TCP      | Application 004 | × |

Delete All

Click the button to delete the single UPnP / NAT-PMP record in its corresponding row. To delete all records, click **Delete All** on the right-hand side below the table.

#### **Important Note**

UPnP / NAT-PMP records would be deleted immediately after clicking the button **Delete All** without the need to click **Save** or **Confirm**.

# 21.6 Event Log

Event Log information is located at *Status > Event Log*:

| Event Log       | Show [ 50   100   all ] Refresh Clear Log                                     |
|-----------------|-------------------------------------------------------------------------------|
| Jul 30 19:36:55 | Link health check monitor started                                             |
| Jul 30 19:40:31 | WAN Priority Changed: (Priority 1:Ethernet WAN, Wi-Fi WAN   Priority 2: USB1) |
| Jul 30 19:42:43 | Health check status changed: (Ethernet WAN: UP)                               |
| Jul 30 19:42:43 | Time synchronization successful                                               |
| Jul 31 09:50:38 | Wi-Fi AP: Client 00:11:22:AA:BB:CE Associated with wi-fi ap                   |

The log section displays a list of events that has taken place on the Pepwave MAX unit. Click the **Refresh** button to retrieve log entries again. Click the **Clear Log** button to clear the log. Select **50**, **100**, or **all** to show the corresponding number of events in the log.

# 21.7 Bandwidth

This section shows the bandwidth usage statistics, located at: **Status > Bandwidth** 

#### 21.7.1 Real-Time

| Data transferred since last reboot |                  | [ Add Trip Counter ] |
|------------------------------------|------------------|----------------------|
|                                    | Inbound (MBytes) | Outbound (MBytes)    |
| 1. Ethernet WAN                    | 364              | 114                  |
| 2. Express Card                    | 0                | 0                    |
| 3. PC Card                         | 0                | 0                    |
| 4. USB1                            | 269              | 201                  |
| 5. USB2                            | 0                | 0                    |
| 6. Wi-Fi WAN                       | 136              | 41                   |

#### Current Transfer Rate

| 1. Ethernet WAN | Inbound (Kbps) | Outbound (Kbps) |
|-----------------|----------------|-----------------|
| Overall         | 364            | 114             |
| нттр            | 289            | 114             |
| HTTPS           | 75             | 0               |
| IMAP            | 0              | 0               |
| POP3            | 0              | 0               |
| SMTP            | 0              | 0               |
| Others          | 0              | 0               |

#### Current Transfer Rate

| 2. Express Card | Inbound (Kbps) | Outbound (Kbps) |
|-----------------|----------------|-----------------|
| Overall         | 0              | 0               |
| НТТР            | 0              | 0               |
| HTTPS           | 0              | 0               |
| IMAP            | 0              | 0               |
| POP3            | 0              | 0               |
| SMTP            | 0              | 0               |
| Others          | 0              | 0               |

#### Current Transfer Rate

| 3. PC Card | Inbound (Kbps) | Outbound (Kbps) |
|------------|----------------|-----------------|
| Overall    | 0              | 0               |
| нттр       | 0              | 0               |
| HTTPS      | 0              | 0               |
| IMAP       | 0              | 0               |
| POP3       | 0              | 0               |
| SMTP       | 0              | 0               |
| Others     | 0              | 0               |

#### Current Transfer Rate

| 4. USB1 | Inbound (Kbps) | Outbound (Kbps) |
|---------|----------------|-----------------|
| Overall | 269            | 201             |
| НТТР    | 167            | 188             |
| HTTPS   | 0              | 0               |
| IMAP    | 0              | 0               |
| POP3    | 102            | 13              |
| SMTP    | 0              | 0               |
| Others  | 0              | 0               |

#### Current Transfer Rate

| 5. USB2 | Inbound (Kbps) | Outbound (Kbps) |
|---------|----------------|-----------------|
| Overall | 0              | 0               |
| НТТР    | 0              | 0               |
| HTTPS   | 0              | 0               |
| IMAP    | 0              | 0               |
| POP3    | 0              | 0               |
| SMTP    | 0              | 0               |
| Others  | 0              | 0               |

#### Current Transfer Rate

| 6. Wi-Fi WAN | Inbound (Kbps) |     | Outbound (Kbps) |
|--------------|----------------|-----|-----------------|
| Overall      |                | 136 | 41              |
| нттр         |                | 136 | 41              |
| HTTPS        |                | 0   | 0               |
| IMAP         |                | 0   | 0               |
| POP3         |                | 0   | 0               |
| SMTP         |                | 0   | 0               |
| Others       |                | 0   | 0               |

### 21.7.2 Daily

This page shows the daily bandwidth usage for each WAN connection.

Select the connection in which you want to check its usage from the drop down menu. If you have enabled **Bandwidth Monitoring** feature as shown in section 10.3, the **Current Billing Cycle** table for that WAN connection will be shown as follows.

| Daily Usage |            |        |        |                 |          |
|-------------|------------|--------|--------|-----------------|----------|
| Connection  | Ethernet W | /AN 🔽  |        |                 |          |
|             |            |        |        |                 |          |
| Date        | Download   | Upload | Total  | Current Billing |          |
| 2009-07-09  | 1 MB       | 12 MB  | 13 MB  | (2009-07-01 to  |          |
| 2009-07-08  | 101 MB     | 9 MB   | 110 MB | Down            | 550 M    |
| 2009-07-07  | 55 MB      | 50 MB  | 105 MB | Up              | 315 M    |
| 2009-07-06  | 144 MB     | 87 MB  | 231 MB | Total           | 865 M    |
| 2009-07-05  | 32 MB      | 3 MB   | 35 MB  | Allowance       | 10 240 M |
| 2009-07-04  | 115 MB     | 5 MB   | 120 MB | Used            | 89       |
| 2009-07-03  | 30 MB      | 61 MB  | 91 MB  |                 |          |
| 2009-07-02  | 69 MB      | 82 MB  | 151 MB | Current Month   |          |
| 2009-07-01  | 0 MB       | 2 MB   | 2 MB   | Down            | 550 M    |
| 2009-06-30  | 6 MB       | 46 MB  | 52 MB  | Up              | 315 M    |
| 2009-06-29  | 16 MB      | 4 MB   | 20 MB  | Total           | 865 M    |
| 2009-06-28  | 0 MB       | 2 MB   | 2 MB   | Scale: 🧕        | ) мв 🔘 е |
| 2009-06-27  | 32 MB      | 3 MB   | 35 MB  |                 |          |
| 2009-06-26  | 16 MB      | 2 MB   | 18 MB  |                 |          |
| 2009-06-25  | 1 MB       | 0 MB   | 1 MB   |                 |          |
| 2009-06-24  | 0 MB       | 0 MB   | 0 MB   |                 |          |
| 2009-06-23  | 0 MB       | 0 MB   | 0 MB   |                 |          |
| 2009-06-22  | 0 MB       | 0 MB   | 0 MB   |                 |          |

### 21.7.3 Monthly

This page shows the monthly bandwidth usage for each WAN connection.

If you have enabled **Bandwidth Monitoring** feature as shown in section 10.3, you can choose a particular connection to check its usage and select to show the monthly usage period in **Billing Cycle** or **Calendar Month**.

| Monthly Usage            |                                  |        |        |
|--------------------------|----------------------------------|--------|--------|
| Connection               | Ethemet WAN 💌                    |        |        |
| Period                   | O Billing Cycle 💿 Calendar Month |        |        |
| Date                     | Download                         | Upload | Total  |
| 2009-07-01 to now        | 550 MB                           | 316 MB | 866 MB |
| 2009-06-01 to 2009-06-30 | 72 MB                            | 61 MB  | 133 MB |
| 2009-05-31 to 2009-05-31 | 0 MB                             | 0 MB   | 0 MB   |

Scale: 💿 MB 🔘 GB

|  | 0 |
|--|---|
|  |   |

By default, the scale of data size is in **MB**. 1GB equals to 1024MB.

# Appendix A. Restoration of Factory Defaults

To restore the factory default settings on a Pepwave MAX unit, follow the steps below:

- 1. Locate the reset button on the front panel of Pepwave MAX unit.
- 2. With a paper clip, press the reset button and hold it for at least 10 seconds until the unit reboots itself.

After Pepwave MAX finishes rebooting, the factory default settings will be restored.

#### Important Note

All previous configurations and bandwidth usage data will be lost after restoring the factory default settings.

Regular backup of configuration settings is strongly recommended.

# Appendix B. Product Specifications

# B.1 Pepwave MAX Mobile Router

#### Routing

- NAT
- Flexible Custom Outbound Routing Policy

#### **WAN Support**

- DHCP, Static IP, and PPPoE
- Outbound Link Load Balance

#### **Device Management**

- Web Management Interface over HTTP / HTTPS
- Remote Reporting and Management
- Configurations Upload and Download

#### **Internet Access Sharing**

- SUA (Single User Account) / Multi-to-Multi NAT
- NAT supports PAT (Port Address Translation)

#### Security

- Rules-based Stateful Firewall, with IP, Protocol, and Port filtering
- Site-to-Site VPN encrypted with 256-bit AES
- Intrusion Detection System

#### **Physical Interface**

- One RJ-45 for an IEEE 802.3u 10/100M WAN
- One PC Card Slot for WAN connection
- One Express Card Slot for WAN connection
- Two USB Ports for WAN connection
- One Wi-Fi WAN Connector
- One Wi-Fi AP Connector for LAN
- Four RJ-45 for an IEEE 802.3u 10/100M LAN

#### **Power Specification**

• AV Input 100-240V, DC Output 9-30V

#### **Operating Environment**

- Temperature: 0°C 50°C
- Humidity: 10% 90% (non-condensing)

# **PEPWAVE** Broadband Possibilities

www.pepwave.com

#### **Contact Us:**

Sales sales@pepwave.com

Support support@pepwave.com

Business Development and Partnerships partners@pepwave.com

#### Address:

United States Office 800 West El Camino Real, Mountain View CA 94040 United States Tel: +1 (650) 450 9669 Fax: +1 (866) 625 4664

#### Hong Kong Office

17/F, Park Building, 476 Castle Peak Road Cheung Sha Wan Hong Kong Tel: +852 2990 7600 Fax: +852 3007 0588